# **Anleitung-Offsystem-anonymes-Filesharing**

# **Aus Stoppt die Vorratsdatenspeicherung!**

http://offsystem.sf.net

# **Inhaltsverzeichnis**

- 1 Kurzfassung
	- 1.1 Einleitung
	- 1.2 Technisches
	- 1.3 OFF-Urls: Copy & Paste mit rechter Maustaste ins Download-Feld
	- 1.4 Originaldatei herstellen
	- $\blacksquare$  1.5 Summary
- 2 Ausführliche Darstellung
	- 2.1 Allgemeines
		- 2.1.1 Einführung
		- 2.1.2 Systemanforderungen
		- 2.1.3 Installation und Deinstallation
			- 2.1.3.1 Windows-Installation
			- $\blacksquare$  2.1.3.2 Mac-Installation
			- 2.1.3.3 Linux-Installation
			- 2.1.3.4 Headless Version, OFF ohne Benutzeroberfläche auf einem Server installieren
			- 2.1.3.5 Deinstallation / Installation einer neuen Version
		- 2.1.4 OFF portable
		- 2.1.5 Erstes Kennen Lernen
			- 2.1.5.1 Das Interface umstellen
			- 2.1.5.2 Runterladen
			- 2.1.5.3 Datei einlagern
				- 2.1.5.3.1 Varianten der Speicherung in OFF
					- 2.1.5.3.1.1 Local Store
					- 2.1.5.3.1.2 Concatenated Store
					- 2.1.5.3.1.3 Targeted Store
					- 2.1.5.3.1.4 Distributed Store
		- $\blacksquare$  2.1.6 Die Funktionsweise des OFF Systems
			- **2.1.6.1 Blöcke**
			- $\blacksquare$  2.1.6.2 XORing
			- 2.1.6.3 Deskriptoren und URLs
			- 2.1.6.4 Cache und Bucket
			- $\blacksquare$  2.1.6.5 Trimmen
		- 2.1.7 OFF im Anfängermodus
		- 2.1.8 Das Suchfenster
		- 2.1.9 Das Downloadfenster
			- 2.1.9.1 Einfügen externer URLs
		- 2.1.10 Das Dispersal-Fenster
		- 2.1.11 Das Nodes-Fenster
		- 2.1.12 Das URL-Fenster
		- 2.1.13 Das Optionsfenster
			- $\sqrt{2.1.13.1}$  Filter
			- $\blacksquare$  2.1.13.2 Sicherheit
			- $\blacksquare$  2.1.13.3 Einstellungen
			- 2.1.13.4 Erweiterte Einstellungen
			- $\blacksquare$  2.1.13.5 Blockcache
			- $\blacksquare$  2.1.13.6 Netzwerk
			- 2.1.13.7 Netzwerkverhalten
			- $\blacksquare$  2.1.13.8 Statistik
			- $\blacksquare$  2.1.13.9 Protokoll
		- 2.1.14 OFF im Fortgeschrittenenmodus
		- $\blacksquare$  2.1.15 Gimmicks
		- 2.1.16 Das Interface anpassen
		- 2.1.17 6.0 FAQ
- 3 Bilder-Liste

# **Kurzfassung**

# **Einleitung**

Das OFF-System ist ein neues quelloffenes Programm, mit dem Torrent und Emule ergänzt werden wird - wenn es nicht sogar das zukünftig dominierende Modell der Speicherung von Medien ist. Denn: Dass OFF-System erlaubt das anonyme und medienlose Speichern von Medien.

In dem System werden keine Mediendateien mehr getauscht, sondern nur sinnlose, zufällige Datenblöcke. Damit ist es kein File-Sharing mehr, sondern Block-Sharing. Man kann sich das OFF-System als weltweites grosses Archiv vorstellen. Eine Bibliothek.

# **Technisches**

Wenn also ein Block getauscht wird, kann jede IP-Adresse diese Blöcke sehen oder auch den einzelnen Block bekommen, wird damit aber nichts anfangen können. Niemand innerhalb oder außerhalb des Systems kann jemanden innerhalb des Systems anklagen oder jemandem eine kopierrechtliche Unterstellung zuweisen – denn niemanden kann für den Austausch von geschredderten, sinnlosen Daten angeklagt werden.

Alsbald eine Datei in das OFF-System eingestellt wird (das nennt man hochladen, einlagern oder "dispersen"), wird die Originaldatei in viele 128-KB-Grosse Blöcke zerhackt und mit anderen (sinnlosen) Blöcken verschmolzen.

Dieses "Verschmelzen" kann man sich so vorstellen: Um auf die Zahl "7" zu kommen, kann man sich folgende Rechenoperation "A" merken: " $5+2$ ", oder aber auch die Rechenoperation " $B$ ": "10-3".

Wenn der Block "7" nun vorliegt, kann man mit Rechenoperation A auf "5" kommen, oder aber auch auf die "10" mit der Rechenoperation "B". Dieses Verfahren nennt man "XOR"en (siehe Wikipedia ausführlicher). Ein und derselbe Block kann daher immer mehreres enthalten: Ubuntu Linux als auch Suse Linux. Die Blöcke werden ständig neu generiert, d.h. die "7" ist auch in der Rechenoperation "C" enthalten, um die "30" zu erstellen: 23+"7".

Mit Block "30" und der Rechenoperation C sowie der Rechenoperation A kann man wiederum die "5" erhalten. Was man daraus macht, entscheidet lediglich die "Rechenoperation".

Wichtig ist, dass die Blöcke nichts, aber auch gar nichts mit der Originaldatei oder den Originaldateien zu tun haben. Man kann aus einem Block nicht auf irgendeine Original-Datei schließen. Daher ist das Tauschen der OFF-Blöcke völlig anonym und legal.

OFF-System bedeutet daher auch "System der besitz(er)losen Blöcke" – Owner-Free = frei von jeglichem Besitz. Es handelt sich bei den Blöcken nur um Zahlen: z.B. 7, z.B. 10, usf: 3, 5, 2, 23, 7. Und an Zahlen gibt es keine Kopierrechte und auch nicht an den Blöcken, denn die sind zufällig durch mathematische Verfahren und unter Verwendung von zufällig ausgewählten anderen (mehreren) Blöcken gebildet, die wiederum nur zufällige Zahlen sind (oder nur zufällige Zahlen enthalten). Auch wer zufällige Zahlenreihen mit zufälligen Zahlenreihen mischt, erhält nur zufällige Zahlenreihen. Diese haben nichts mit irgendeiner Originaldatei zu tun. Blöcke zu tauschen ist also legal und erlaubt und keiner kann etwas nachweisen, was getauscht wurde.

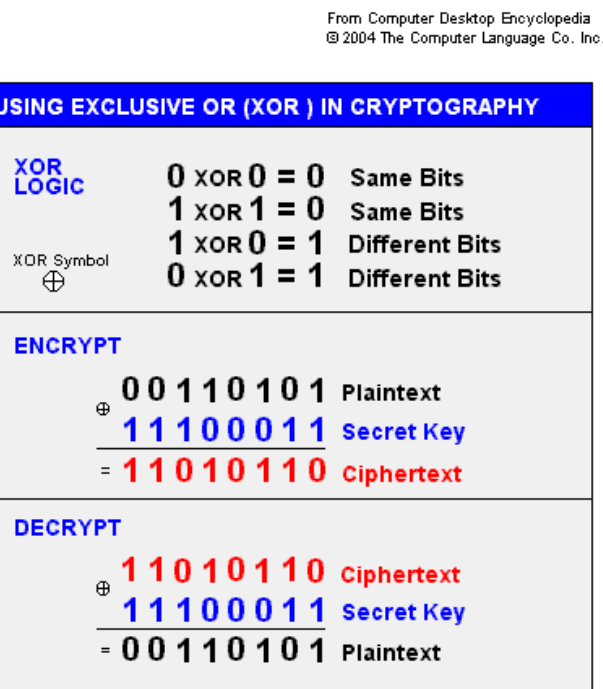

# **OFF-Urls: Copy & Paste mit rechter Maustaste ins Download-Feld**

Die Bedeutung, das "Meaning", der Blöcke liegt daher einzig und allein in der sogenannten "OFF-Url". Diese ist ein langer Http-Link, der die Hinweise enthält, wie die Rechenoperationen anzuwenden sind, um aus Blöcken eine Originaldatei wieder herzustellen (das nennt man "retrieven").

Eine OFF-Url sieht wie folgt aus:

http://localhost:23402/offsystem/v2/application/offdir /8507e8gdc954f5d7f833cc7c3d2174cbf75b3f1c/ 2293214/93615f7b04ac3dec9b60d9631536f13f85fa89f3/ d93d55f2df80523ab440232232a2cec900137533/ 42ee7000ccfa9b3c3d13280cef4c356d866bf811/ 769e4ab6a418c5f7a004ece444d9d28ae2246644/ 61b7fb1ae5fb935883105dcab16b963adce3351e/ 2d425dbce31815079ec73f80ba937368d6368df0/ collection.of.free.speeches.pdf.ofd

Man muss diese einfach nur auskopieren mit der rechten Maustaste, dann befindet sich die Url in der Zwischenablage. Sodann wird die Url im OFF-System im Download Tabulator-Feld (das ist im Off-Programm das Symbol mit dem Pfeil nach unten) ebenso wieder mit der Rechten Maustaste aus der Zwischenablage dort einfügt.

Copy und Paste, kopieren und einfügen, mit der Rechten Maustaste – so bekommt man die Url von einer Webseite in das OFF-System-Programm.

Zuvor sollte man das OFF-Programm natürlich installieren und das geht über die Webseite: http://offsystem.sf.net

Die Urls sodann in das Download Feld des Off-Programms mit der rechten Maustaste einkopieren und laufen lassen. Je mehr Nutzer den Link laden, desto schneller geht es. Bei manchen Downloads war es sogar schneller als bei einem Torrent oder guten Esel-Links. Da das System noch recht neu ist, bitte nicht gleich die Geduld verlieren, die Downloads werden mit steigender Nutzerzahl noch schneller.

# **Originaldatei herstellen**

Wenn der Downloadbalken sodann auf 100 % ist, dann kann man die Datei im Download Tabulator des Programmes mit der Rechten Maustaste auf "Retrieve" oder "Retrieve and Execute" klicken. Sodann wird im Unterverzeichnis "/Retrieve" des OFF-Programmverzeichnisses (in der Regel: C:/Programme/Offsystem/Retrieve ) die Originaldatei wiederhergestellt. Wichtig ist auch hier, anzumerken, dass das Erstellen der Originaldatei bei Dir lokal privat auf der Maschine erfolgt. Niemand kann nachweisen, welche Dateien man "retrieved", also erstellt hat oder wie lange man sich die Datei zwischengespeichert hat. Auch urheberrechtliche Webseiten lädt man in den Zwischenspeicher des Browsers und schaut sie sich an. Das gleiche macht man temporär analog mit Originaldateien. Sich Webinhalte und Medien anzuschauen und temporär zwischen zu speichern ist daher erlaubt, zumal im OFF-system niemand sehen kann, was man sich anschaut (retrieved).

http://wiki.vorratsdatenspeicherung.de/Anleitung-Offsystem-anonymes-Filesharing 15.07.2008

Da OFF-Urls normale Urls sind, die ebenso von Google gespeichert werden, sind sie ebenso nicht verboten. Zudem sind OFF-Urls nur Meta-Daten, die nicht zu einer Datei verweisen, sondern ähnlich einem Literaturverweis oder einer bibliographischen Angabe nur zu einem Medium referieren, haben sie keinen Bezug zur Originaldatei. OFF-Urls beziehen sich auf Blöcke, die bedeutungslos sind. Sie beziehen sich nicht auf Originaldateien. Der Fall, dass man eine OFF-Url in das OFF-System packt, heisst also nicht, dass man die Datei auch "retrieven" wird. Da Retrieven privat bleibt, kann es keinen Nachweis geben. Es ist zudem so, als wenn man ein Buch aus der Bibliothek entleiht und nach dem Lesen wieder zurückbringt. Das OFF-System wird daher auch als zukünftige Welt-Bibliothek bezeichnet. Niemand kann jedoch nachweisen, ob jemand, der das Buch aus der Bibliothek entliehen hat, auch gelesen hat oder es ungelesen wieder zurückstellt in den Medienspeicher für alle.

# **Summary**

Alles was hier geschrieben steht, kann frei verwendet werden. Weitere ausführlichere "Manuale" oder "Handbücher" finden sich auch hier: http://off.6x.to und http://www.blackdepth.de.

Wir wissen nun, dass wir das OFF-System unbesorgt nutzen können, es anonym ist und es dauerhaft laufen lassen können, sowie dass die OFF-Urls mit der Rechten Maustaste auskopiert werden und im Downloadfeld des OFF-Systems wieder mit der rechten Maustaste einkopiert werden. Wenn die Blöcke zu 100% geladen sind, kann man die Originaldatei mit der Rechten Maustaste "retrieven" und ansehen. Oder eben auch nicht. Off-Urls sind nicht verboten, denn sie sind Meta-Bescheibungen und man kann sie vielfach im Internet finden oder sie werden privat getauscht, z.B. über den sicheren Messenger RetroShare.

Damit kann jeder loslegen und das OFF-System nun nutzen. Für die interessierten Leser kommen wir nun noch zu einer detaillierteren Erklärung des OFF-Systems.

# **Ausführliche Darstellung**

# **Allgemeines**

# **Einführung**

Das Owner-Free File System, kurz OFF genannt, ist ein dezentrales File System – sagt ja der Name. Es ist eine verteilte Festplatte im Internet, die allen gehört. Die Absicht der Entwickler war nie, ein neues Filesharingprogramm zu schreiben, sondern eine Art "Weltbibliothek" zu erschaffen – ein Storage-System mit dem digitalen Wissen der Menschheit.

# **Systemanforderungen**

OFF ist echte Software und sollte eigentlich auf jedem Windows PC laufen, auch

altersschwach mit (relativ) wenig RAM.

- Die Mac-Version ist offiziell für OSX ab 10.4 freigegeben.
- Als Linux-Version werden dir diverse .deb für Ubuntu/Debian x86 und AMD64 angeboten

und natürlich der Klassiker zum selbstkompilieren. Eine Anleitung dazu findest Du hier: http://wiki.offdev.org/Generic\_Linux\_Compilation OFFs RAM-Verbrauch steigt mit der Blockanzahl, aber die CPU-Last ist gering und der Client läuft als headless-Version sogar auf nem Museumsstück (P II /233) wunderbar.

# **Installation und Deinstallation**

# **Windows-Installation**

Eine Windowsinstallation muss eigentlich keinem erklärt werden, aber das ist ein Handbuch für Noobs, also: die jeweils aktuelle Version findest Du im Downloadbereich bei Sourceforge: http://offsystem.sourceforge.net/download.html – den Installer downloaden, starten, Next klicken. Du musst also der GPL-Lizenz für freie und quelloffene Software zustimmen, bevor es weitergeht.

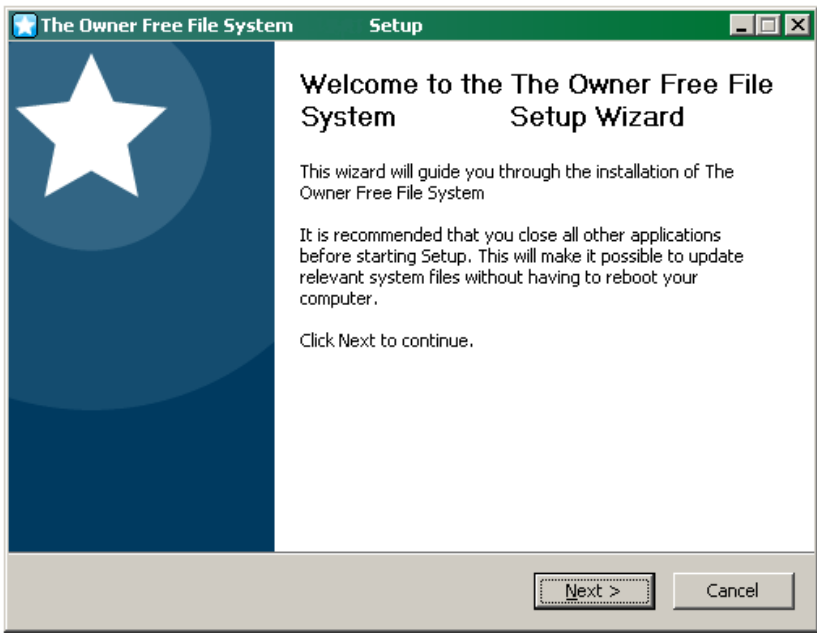

Hier kannst Du aussuchen, was Du installieren willst, aber eigentlich brauchst Du alles. Daher kannst Du auch gleich alles so lassen und einfach Next klicken. Keine Ahnung, wo Du OFF installieren willst, aber merk dir den Pfad: in der Regel ist das c:/Programme/Offsystem. Sodann: Klick Next.

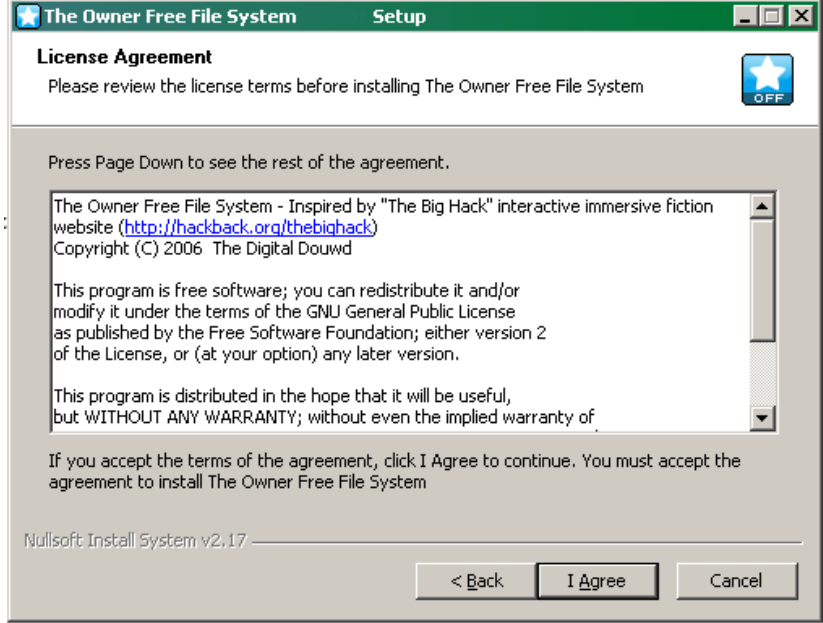

Name des Ordners im Startmenu – Musst Du OFF vor deinen Eltern verstecken? Wenn nicht, klick einfach Install.

Wenn Du OFF auf Festplatte und Stick installierst (s.u.) leg hier auch zwei verschiedene Folder an, etwa OFFSystem und OFFPortabel, Windows verkraftet das sonst nicht. Das war´s. Ob Du OFF sofort starten willst, ist dir überlassen. Den Haken bei Show Readme kannst Du rausnehmen, die Readme ist ziemlich lang und da steht nichts drin, was hier nicht auch erklärt wird.

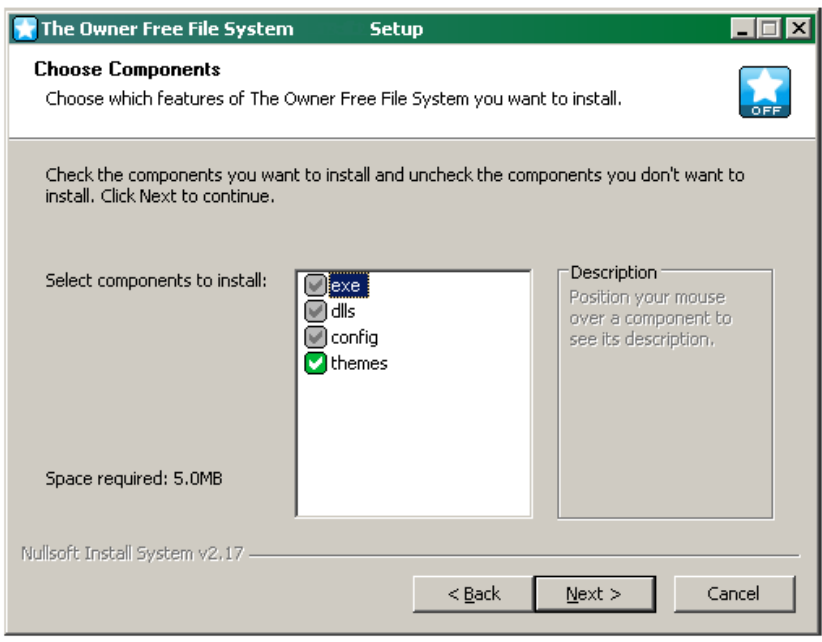

#### **Mac-Installation**

Dazu muss ich wohl nicht viel sagen, oder? Öffnen - rüberziehen – fertig. Bei OFF ist es ein wenig anders, weil Du statt des .app-Ordners einen normalen Ordner hast, in dem die .app drin ist. Also ziehst du den Ordner rüber und gehst da eben rein um die .app anzuklicken.

#### **Linux-Installation**

Wenn Du Debian hast, weisst Du wie das geht. Wenn Du alles selbst kompilierst, findest Du hier eine Anleitung: http://wiki.offdev.org/Generic\_Linux\_Compilation Und wenn Du von Windows kommst und Ubuntu hast, installierst Du OFF mit Synaptic – das ist wie ne Windowsinstallation.

#### **– Headless Version, OFF ohne Benutzeroberfläche auf einem Server installieren**

Die Erklärung kommt bald. Denn ja, man kann das OFFSystem auch ohne graphische Benutzeroberfläche auf seinem Webserver laufen lassen. Dann werden die Blöcke noch schneller verteilt und geladen.

#### **Deinstallation / Installation einer neuen Version**

Off bringt eine Deinstallationsroutine für Windows mit, die dir die Arbeit abnimmt. Auf dem Mac ist es sowieso ganz einfach, und bei Ubuntu macht das wieder Synaptic für Dich. Wenn Du eine neue Version installierst, brauchst Du die vorhandene OFF-Version \*\*\*nicht\*\*\* deinstallieren, einfach die neue drüberbügeln. Deine Einstellungen bleiben dabei erhalten, auch die deutsche Sprachdatei.

# **OFF portable**

Du kannst OFF auch vom USB-Stick aus betreiben und so immer bei dir haben und immer und überall einsetzen, wo Du dich befindest. Theoretisch. Um dir ein portables OFF einzurichten, brauchst Du erstmal nichts anderes als einen größeren USBStick. Einen größeren! Mit ´nem 128er Stick wirst Du nicht weit kommen. Ist natürlich blöd, hier ne Empfehlung zu geben, ich weiss ja nicht, was und wie viel Du downloaden willst, aber von 4 GB aufwärts erscheint angemessen. Es ist zu empfehlen, zusätzlich zu OFF auch noch den portablen Firefox auf den Stick zu installieren. Den Firefox als portable Version bekommst Du bei: http://www.firefox-browser.de/wiki/Portable\_Firefox (das ist deine beste Startseite zu dem Thema). Du findest auch den Opera-Browser bei http://www.opera-usb.com

Die Installation von OFF auf dem Stick unterscheidet sich nicht zur obigen Beschreibung, Du wählst einfach das Laufwerk des Sticks als Installationsordner. Kümmer dich nicht um Firewalls, OFF verbindet sich auch so. Mit dem Stick bist Du jetzt für Schule, Uni und Büro gerüstet. Du steckst den Stick einfach in den nächsten Hub, startest OFF und los geht's. Ein paar unwichtige Einschränkungen gibt es trotzdem: der PC / das Netzwerk, an dem dein Stick hängt, ist bestimmt firewalled. Um Ports freizuschalten hast Du nicht die Rechte, und den Sys Admin höflich zu fragen halte ich für keine gute Idee. Trotzdem kannst Du OFF fast normal benutzen, denn ausgehende Verbindungen sind auch in geschützten Netzwerken fast immer möglich. Dein OFF schickt einen einsamen Hilferuf raus, wie ein Wolf, der sein Rudel verloren hat, und das Rudel

antwortet. Technisch gesehen, bauen dein Client und der Rest des Rudels eine direkte Verbindung über open sockets auf, dazu reicht irgendein Port (in diesem Fall der, auf dem der Hilferuf rausging). Du landest dann im "Pool", das sind alle Teilnehmer, die gerade hinter einer Firewall sitzen. Es mag für später interessant sein, dir den Unterschied zu merken. Es gibt "normale" Teilnehmer, die entweder keine Firewall haben oder bei denen der Port 23403 durchlässig ist, und die Leute im Pool, die die Firewall über die aufgebaute Verbindung umgangen haben. Up- und downloaden können alle Beteiligten, der Unterschied liegt darin, daß sich die Teilnehmer im Pool nicht sehen können, es gibt keine direkte Verbindung, keine Suche, usw. Zwei Leute im Pool benötigen einen Mittelsmann (außerhalb des Pools, ne?), über den sie kommunizieren können.

# **Erstes Kennen Lernen**

Der Zweck des ersten Kapitels ist, dir einmal den Basisprozess und alle Arbeitsschritte zu zeigen, damit Du sofort loslegen und Dateien, äh Blöcke, up- und downloaden kannst, ohne viel Zeit mit unnötigen Optionen und Menus zu verlieren. Um die Feinheiten kümmern wir uns später. Ab hier wird alles für Windows erklärt, ich habe tiefes Vertrauen darin, daß sich Obstbauern und Pinguine damit zurechtfinden. Beim allerersten Start klappt dieser Setup Wizard auf.

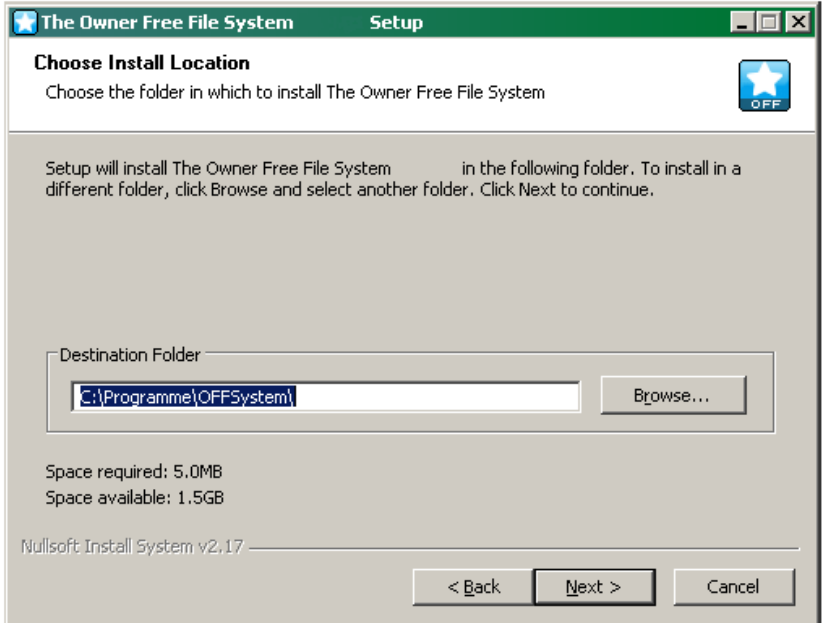

Der möchte nur wissen, welchen Nick Du wünscht(also welchen Namen deine Installation tragen soll (sonst wird eine zufällige gerneriert)) und ob Du den Standardport für OFF verwenden willst – so oder so, wirst Du in deinem Router sicher einen Port freischalten müssen (das geht über http://192.168.1.1 im Browser).

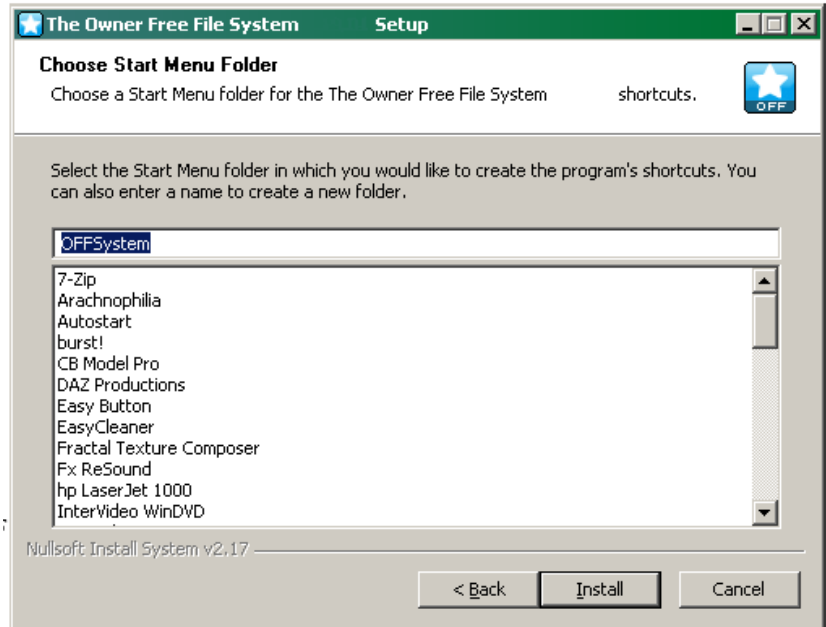

Den Haken bei Allow update checking würd ich stehenlassen. OFF checkt dann selbst in regelmäßigen Abständen, ob es eine neue Version gibt.

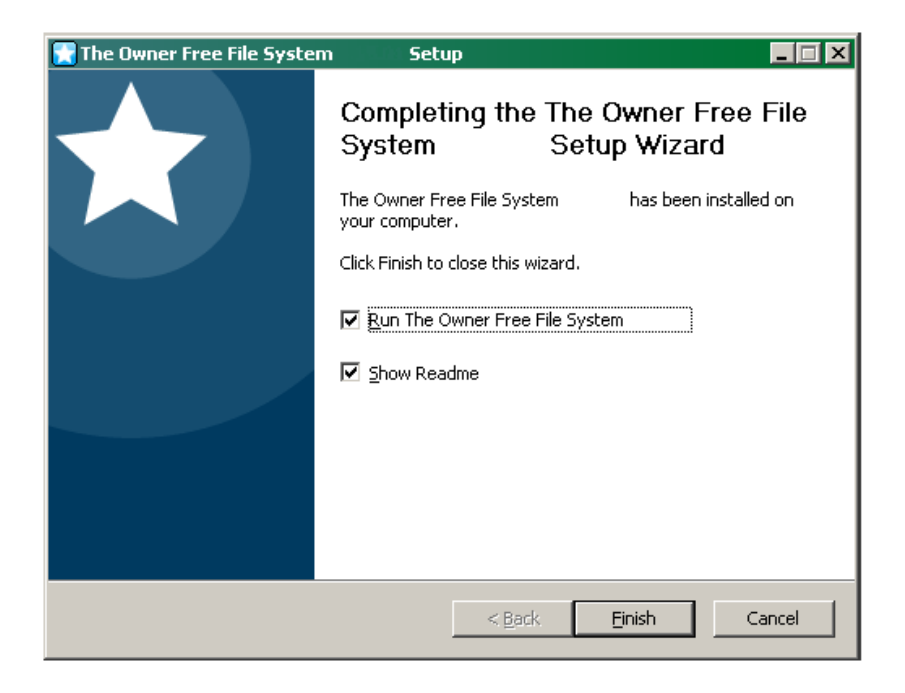

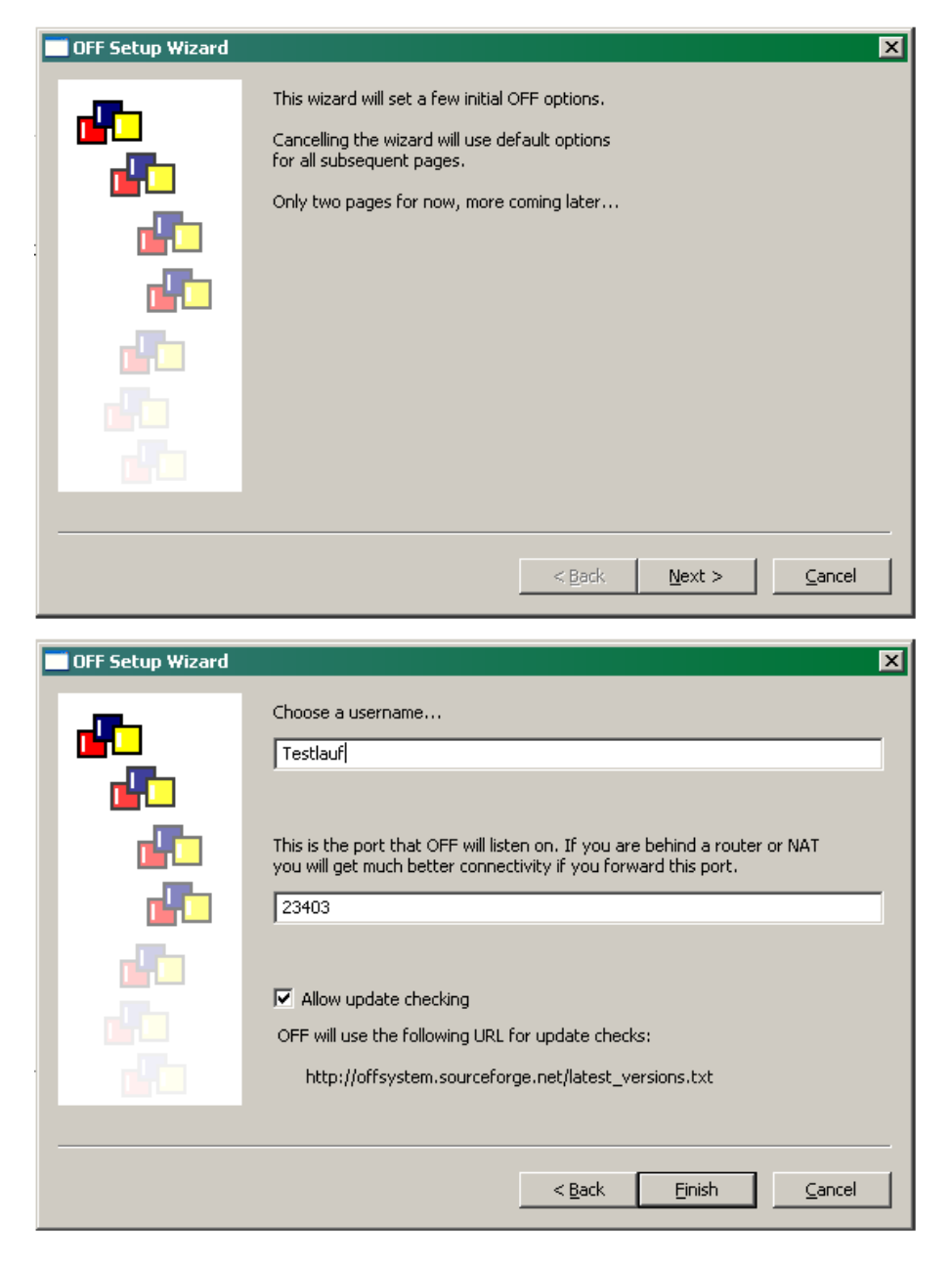

#### **Das Interface umstellen**

Bevor Du hier irgendwas machst, stellst Du erstmal auf deutsche Menus um, sonst stimmt das Handbuch nicht mehr. Die deutsche Sprachdatei war beim Download dabei. Guck hier: klick auf View – Language – Set Language. Im Windows-Auswahlfenster klickst Du dich dahin, wo Du die Datei abgespeichert hast. Jetzt kommt´s drauf an: wenn Du Pech hast (und Du hast bestimmt Pech) sieht dein Menu danach so aus wie folgt: die ganzen Umlaute sind verkrumpelt. Schimpf nicht auf die Entwickler, sondern auf Mickeysoft, das ist (mal wieder) ein Windoof-Problem. Mach folgendes: Öffne die Sprachdatei in einem ordentlichen Editor (nicht Word). Der müsste die Datei sofort als UTF8-kodiert erkennen und speicher sie gleich wieder ab, aber als Latin1-kodiert, deine Windows-Standardeinstellung. Wenn Du dir nicht sicher über dein Handeln bist, speicher die Sprachdatei unter dem selben Namen in ein anderes Verzeichnis, so bleibt das Original erhalten. Jetzt klick nochmal View – Language – Set Language und wähl die neue Datei. Deine Menus müssen jetzt lesbar sein.

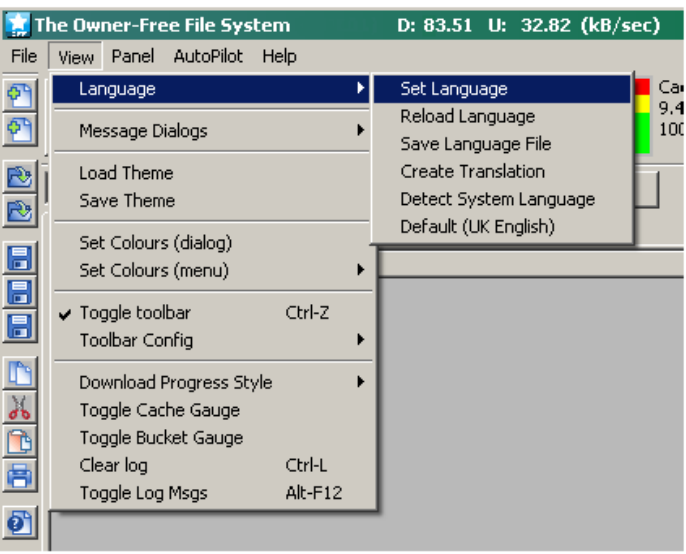

Hat das mit der Sprachumstellung geklappt, dann ist das dein Begrüßungsbildschirm – das Suchfenster. Du kannst alles Wichtige über die fünf großen Buttons erreichen (alles andere interessiert uns hier noch nicht):

- das Suchfenster (die Lupe)
- die Downloadanzeige (der Pfeil nach unten)
- die Disperse-Anzeige (der Pfeil nach oben)
- andere User, die gerade online sind (Weltkugel mit Bildschirm)
- URLs auf deinem Rechner (das Haus) und
- die vielen Einstellmöglichkeiten (das Zahnrad)

Such- und Downloadfenster sind natürlich noch leer. Die Liste anderer User wird sich über die nächsten Minuten füllen. Klick mal aufs Haus. Jo, was Du da siehst sind URLs, die beim Installer dabei waren. Das sind nicht die Dateien, nur die URLs, so ne Art torrent-Datei. Ohne diese URL kannst Du nichts runterladen. Du siehst den Namen der Datei, die tatsächliche Größe und ganz rechts, bei "Blocks Present" Null von Irgendwas. Das heisst, z.B. für die Datei "OFF\_Node.txt", daß Du 24 Blöcke brauchst aber keinen davon hast.

Wie groß ist der Download? Bei den ersten Downloads kriegst ´nen Herzinfarkt. Da wird dir im Downloadfenster angezeigt, daß für dein 700 MB File zehn-, zwölf- oder fünfzehntausend Blocks nötig sind. Wieviel ist das? Jeder Block ist einheitlich 128 KB groß. Jeder. Der letzte Block erreicht natürlich nicht die 128 KB, wär ja ´n Wunder, der wird dann mit anderen Daten auf 128 KB aufgefüllt, um die Einheitsgröße zu erreichen. Es gibt irgend so ne krumpelige Berechnung, auf Tupels basierend, die brauchst Du aber nicht, weil es ganz einfach geht: Anzahl Blöcke durch 8 – das ist dein Download in MB, ungefähr jedenfalls. Also, bevor Du jetzt auf die Suche gehst und noch der Versuchung erliegst, lade erstmal was hoch, sei kein verdammter Leecher, GIB was!

# **Runterladen**

Und Runterladen? Geht genau so einfach. Geh ins Suchfenster und tipp mal "Helldogs" ein (oder "Madonna"). Dann findet OFF ein paar Urls. Klick rechts und wähl Download. Jetzt wechsel ins Downloadfenster und sieh zu, wie das File auf deinen PC wandert. Mach dir keinen Kopp wegen Urheberrechtsverletzungen, das Bild ist von mir und Du kannst damit machen, was Du willst.

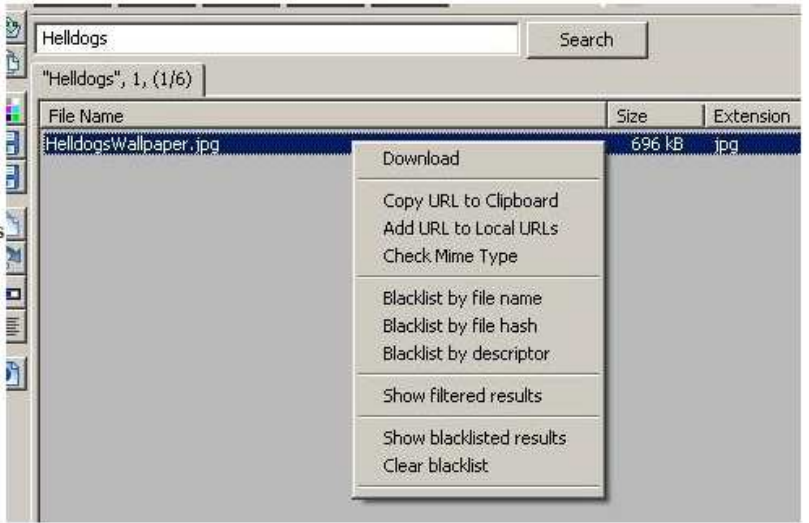

Wenn Du alles (alle Blöcke) runtergeladen hast, wechselt die Fortschrittsanzeige auf Dunkelgrün und zeigt "complete" an. Das heisst aber nur, daß alle Blöcke, die Du zur Erstellung des Wallpapers brauchst, angekommen sind – wir sind hier nicht beim Esel oder wat. Die 24 Blöcke, insgesamt 24\*128 KB, also 3 MB, enthalten zweideutig auch mein Wallpaper. Aus dem Wust an vermengten echten und Zufallsdaten müssen die Algorhythmen, die zum Wallpaper gehören, erst extrahiert werden. Des is aber auch ganz einfach. Wie vorhin zum downloaden, klickst Du wieder rechts auf das File und wählst diesmal Retrieve. Oben rechts erscheint wieder die Fortschrittsanzeige, bei der kleinen Datei wandert die sehr schnell. Danach liegt das Wallpaper in dem Ordner "Retrieved" in deinem OFF-Verzeichnis. Du kannst den Ordner über das kleine Icon ganz rechts, drittes von oben, erreichen. Oder Du legst dir eine Verknüpfung auf den Desktop. Das war´s. Dateien vermischen und hochladen (dispersen) und runterladen (retrieven). Keine große Sache.

#### **Datei einlagern**

Das gehst so: Links von der Lupe, der oberste Button, heisst Store Files. Klick da drauf oder wähle Datei – Dateien einfügen – is Hose wie Jacke. Da kommt so eine Meldung: Klick einfach OK, dann kommt das gewohnte Fenster, um eine Datei auszuwählen.

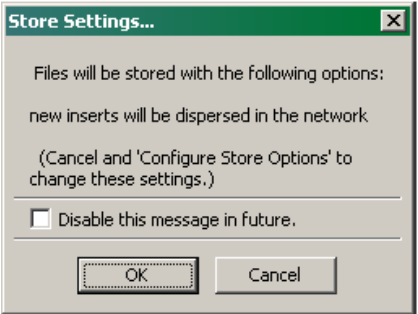

Beachte unser Copyright, nimm irgendwas, was dir auch gehört. Ein Urlaubsbild oder so. Ich wähle für das Beispiel ein Bild namens "Helldogs". Abhängig davon, wie groß deine Datei ist, laufen die nächsten Schritte evtl sehr schnell ab. Deine Datei wird in kleine Blöcke geschnippelt und mit anderen Blöcken, die schon auf deinem Rechner liegen, ge-XORt. Vermischt, um´s mal einfach auszudrücken. Und dann wird sie automatisch dispersed, das heisst, für das OFF Netzwerk bereitgehalten. Oben rechts die Fortschrittsanzeige verrät, wie das voranschreitet. Am Ende steht da "Dispersal Complete" und der Name dessen, was Du grad eingelagert/dispersed hast. Dein URL-Fenster zeigt den Zugang auch an.

#### **Varianten der Speicherung in OFF**

OFF bietet vier verschiedene Möglichkeiten, Daten in ihm unterzubringen :

- Local Storage
- Concatenated Storage
- Targeted Storage
- **Distributed Storage**

**Local Store** 

Dies ist die Basismethode, nach der Dateien in OFF eingestellt werden. Es werden neue Blöcke innerhalb des lokalen Block-Cache angelegt und anschließend eine URL kreiert, die dann (falls nicht 'protected' gewählt wird) ggf. als Antwort auf Suchanfragen anderer User zurückgegeben wird. Zu finden ist diese Option unter 'File -> Local Store' ... (oder per Strg+Alt+L).

#### **Concatenated Store**

Da Blöcke in OFF immer 128kb groß sind, werden im Falle eines Unterschreitens dieser Größe Zufallszahlen an einen solchen zu kleinen Block angehängt. Falls sie viele solche sehr kleinen Dateien, etwa HTML-Dateien einer Website, einstellen wollen, bietet 'Concatenated Store' die Möglichkeit, den Overhead durch Erstellung einer einzigen zusammenhängenden Datei aus ihnen zu vermeiden. Die daraus resultierende Datei wird dann wie jede andere in OFF eingestellt. Für Dateien über 1MB Größe sind die Ersparnisse in puncto Overhead zu vernachlässigen. Zu finden ist diese Option unter 'File -> Concatenated Store' ... (oder per Strg+Alt+C).

#### **Targeted Store**

Normalerweise werden die Blöcke, mit denen die Blöcke einer neu eingestellte Datei zufällig vermischt werden, völlig wahllos dem bereits existierenden Block-Cache entnommen. Die Option 'Targeted Store' erlaubt es, hier Blöcke bereits eingestellter Dateien gezielt auszuwählen. Wenn Sie etwa ein Musik-Album einstellen möchten, lassen sich die Blöcke der einzelnen Songs gezielt miteinander vermischen, so daß beim Download eines Songs bereits viele Blöcke im Block- Cache des Empfängers vorhanden sein werden, ein Download der anderen somit deutlich beschleunigt werden kann. Zu finden ist diese Option unter 'File -> Targeted Store' ... (oder per Strg+Alt+T).

#### **Distributed Store**

Jeder Block in OFF versucht seinen Weg "nach Hause" zu finden, an den Ort, der ihm vom Distributed Hash Table (DHT) zugewiesen wurde, so daß er zu finden ist, sollte nach ihm gesucht werden. Im Moment wird das initiiert, wenn eine Anfrage nach einem Block gestellt wird – zuerst an seinem Heimat-Knoten, der dann selbst eine Suchanfrage nach diesem Block stellt. In einem 'Distributed Store' werden neue Blöcke nach Erstellung in die Richtung ihres Heimat-Knotens geschickt werden, was die Lokalisierung innerhalb des DHT stark beschleunigen wird. Sobald 'Distributed Store' für zuverlässig genug erachtet wird, wird es die Standardmethode für das Einstellen von Daten werden. Zu finden ist diese Option unter 'File -> Distributed Store' ... (oder per Strg+Alt+D).

# **Die Funktionsweise des OFF Systems**

Klar, Du willst sofort starten, ja. Saugen bis die Leitung glüht, aber – warte noch! Lass uns erst das Prinzip hinter OFF erklären. Sonst hast Du nicht lange Freude an deinem Tool.

#### **Blöcke**

Blöcke sind nicht vergleichbar mit Chunks, die Du aus anderen Filesharing-Programmen kennst. Sie bilden die kleinste identifizierbare Einheit im OFF-Netz und sind einheitlich 128 KB groß, das weißt Du schon. Aber: ein Chunk in einem p2p-Programm gehört immer eindeutig zu einem File, ne? Der Chunk ist genau dafür und zu nix anderem zu gebrauchen, als mit vielen anderen Chunks zusammen das blöde mp3 zu bilden. Blöcke in OFF sind anders. Ein OFF-Block entsteht durch eine zufällig Reihe von Zahlen, der mit mehreren anderen zufälligen Zahlen geXORt wird. Daraus resultiert, daß ein Block nicht eindeutig zu einem File gehört, sondern zu mehreren, oder auch keinem. In jedem Fall hat der Ausgangsblock nichts, aber auch wirklich gar nichts, mit dem Eingangsblock zu tun. Hier wirds Dir erklärt:

#### **XORing**

Oben steht, daß das wie vermischen ist, aber das ist so nicht ganz richtig. XOR ist eine logische Verknüpfung, und deshalb mit Nichts zu vergleichen, was über mischen, verschlüsseln oder transkodieren ereichbar ist. Die Mischungs-Analogie hinkt auf beiden Beinen, ... ... drum geb ich dir ein Beispiel. Das hinkt auch auf einem Bein, aber immerhin: nimm die Lottozahlen der letzten Woche, multiplizier sie mit dem Geburtstag deiner Freundin und das Zwischenergebnis mit dem Kontostand deines Nachbarn. An sich Blödsinn, kannst ja nich ein Autokennzeichen und die Uhrzeit zusammenzählen, aber als reine, binäre Darstellung im PC ist jede Größe nur eine Zahl. Ich unterstelle, daß Lottozahlen, Geburtstag und Kontostand urheberrechtlich geschützt sind, copyrighted. Lange wird's nicht mehr dauern, bis auch das geht. Aber ich werd jetzt nicht mit dir streiten, ob da eine Copyright-Verletzung irgendwann kommen wird, hier geht's um XORing. Das Resultat der Rechnung, die Zahl unterm Strich, ist jedenfalls deins. Dieses Resultat stellst Du in Bezug zu deinem Bauchumfang (an dem Du Urheberrechte hast – dein Bauch gehört dir). ... des is aber schwer! Also, wenn Du in der Schule aufgepasst hast, kannst Du jetzt allerlei Formelumstellungen betreiben. Du weisst:

- Lottozahlen \* Geburtstag \* Kontostand = Resultat, also ist
- $\blacksquare$  Lottozahlen = Resultat / (Geburtstag \* Kontostand), aber auch

Geburtstag \* Kontostand = Resultat / Lottozahlen undsoweiter undsoweiter ...

Wir sparen uns den langweiligen Teil; wichtig sind nur zwei Dinge: 1) das Resultat (der Ausgangsblock) enthält weder die Lottozahlen, noch den Geburtstag noch den Kontostand, nur einen bestimmten Wert im Verhältnis zu deinem Bauchumfang. 2) sowohl die Lottozahlen als auch der Geburtstag sowie der Kontostand könnten aus deinem Bauchumfang ermittelt werden, wenn man das Verhältnis kennt und nicht zu blöde ist, Formeln umzustellen.

Die Eingangsgrößen nenne ich mal "Block A" "Block B" und "Block C", das Resultat "Block D" - schon hast Du das OFF Netz.

Was Du ins Netzwerk hoch lädst (was andere downloaden) ist Block  $D$  – eine völlig

From Computer Desktop Encyclopedia

**@2004 The Computer** 

sinnlose Zahl, mit der niemand etwas anfangen kann, außer dir natürlich.

- Selbst wenn sich jemand, wie auch immer, Block D auf seine Festplatte holt, kann er nicht deinen Bauchumfang ermitteln, weil er weder die Formel noch das Verhältnis kennt.
- Wenn Du, z.B. durch einen Festplattencrash, deine Originalblöcke verlierst, brauchst Du dir deshalb nicht das Leben zu nehmen. Du kannst Sie jederzeit aus deinem Bauchumfang rekonstruieren.

Daß Du in einem späteren Kapitel nicht auf mir rumhackst: das trifft die Sache noch nicht ganz, es ist nur ein einfaches Modell, aber, hey, Du willst das doch gar nicht genau wissen, Du willst bloß saugen, ne?

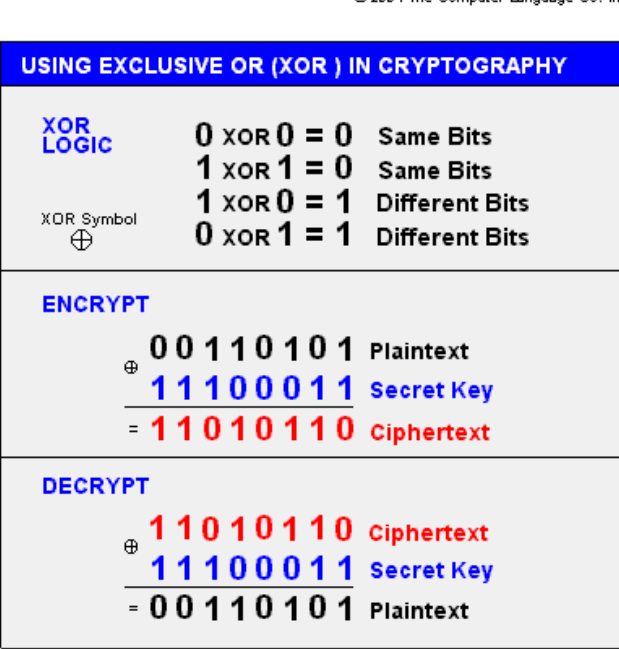

#### **Deskriptoren und URLs**

Blöcke in OFF enthalten keine eindeutigen Daten, nur sinnlose Zahlenketten. Das ist hoffentlich klar geworden. Du kannst aber Daten (re)konstruieren, wenn die richtigen Blöcke in der richtigen Reihenfolge ge-XORt werden. Du brauchst also ne Bauanleitung. Die steht im Deskriptor. Bei großen Dateien (= vielen Blöcken) kann der Deskriptor sehr groß werden. Deshalb wird der ebenso auch in Blöcke geteilt, ge-XORt und ins Netzwerk gestellt. Is´ ja auch logisch irgendwie. Der Katalog deiner Stadtbücherei liegt ja auch nicht im Opernhaus, sondern eben in der Bücherei, ne? So, und damit Du weisst, welche Blöcke diese Deskriptoreigenschaft besitzen, macht dir OFF zum Schluß automatisch eine URL. Das ist die Liste der Blöcke, die zusammen den Deskriptor bilden. Und nur die URL ist das, was Du als Suchergebnis zurückbekommst und anklickst, der Rest geht dann automatisch. Da geht er hin, der Sinn ...

#### **Cache und Bucket**

Deine Programmoberfläche zeigt in allen Fenstern oben in der Mitte zwei Säulen in Ampelfarben: Cache und Bucket. Das ist dein Storage, dein Block-Lager.

Der (Block-)Cache ist der Teil des Lagers, in dem Blöcke liegen, die DU haben wolltest. Du hast sie angefordert, das sind

deine Downloads. Oben hast Du mein Wallpaper runtergeladen. Die dazu gehörenden Blöcke sind im Cache gelandet. Der (Block-)Bucket ist Speicherplatz auf deiner Festplatte, den Du dem System bereitstellst. Die Blöcke mit dem Wallpaper mussten ja irgendwo sein, bevor Du sie angefordert hast, und auf meiner Festplatte lagen die nicht. Also kannst Du sie nur von einem User bekommen haben, in dessen Bucket sie sich befanden. Der Bucket, nicht der Cache, ist dein Anteil zur "Weltbibliothek", zum OFF Netzwerk, dein -um´s mal richtig zu sagen - Shared Folder. Die Summe aller Buckets ist die Kapazitätsgrenze des Systems. Sei also nicht geizig und spende reichlich.

# **Trimmen**

Das Problem beim Filesharing ist, daß die Festplatte immer zu klein ist. Irgendwann kommt der Punkt, an dem Du aufräumen musst, und Du löscht irgendwas. Dann geistert die torrent-Datei noch durchs Netz, aber man findet keine Seeder mehr. Bei OFF darfst Du das auf keinen Fall machen. Die Folgen gleichen einem Atombombenabwurf. Deinen Cache löschen, das ist, als wie das ganze Regal wegwerfen, weil Du ein Buch doppelt hast. Mach das niemals. Nie nicht. OFF hat seine eigene Methode, damit umzugehen. Das nennt sich trimmen. Wird dein Cache zu groß, werden Blöcke, die Du nicht brauchst / willst, ins Netzwerk zurückgegeben. Dauert länger. Erfordert deine Mitarbeit. Ist aber besser. Erklär ich im Fortgeschrittenenmodus. OK, Schluss mit Theorie, bitte!

# **OFF im Anfängermodus**

Guck noch mal auf deinen Startbildschirm. Die GUI (graphic user interface = Graphische Benutzeroberfläche) ist so kinderleicht, es grenzt an Beleidigung, sie jemand erklären zu wollen. Du hast fünf Bereiche:

- Die Menuzeile
- Die obere Buttonleiste mit der Cacheanzeige (den beiden Säulen) in der Mitte
- Die linke Buttonleiste mit den kleinen Icons
- Das aktive Fenster (großes Bild nächste Seite, der gelb markierte Bereich im Suchfenster)
- Die Statusleiste mit diversen Infos

Beim Wechsel der Fenster ändert sich immer nur der Bereich, der im Bild gelb markiert ist. Die Leisten sind immer sichtbar. Zusätzlich hast Du in der Kopfleiste eine permanente Anzeige deines Up- und Downloads. So hast Du in jedem Fenster alle wichtigen Infos zur Hand. Die meisten Fenster sind in Tabellen angeordnet, wie Excel. Ein Klick auf einen beliebigen Spaltenkopf sortiert die Tabelle alphanumerisch auf– oder absteigend (musste halt zweimal klicken, ne?) nach dem Inhalt dieser Spalte. Außerdem kannst Du die Spaltenbreite verändern, wenn Du die Maus zwischen zwei Spaltenköpfe hältst, wie bei Excel. Menno, wir leben im Informationszeitalter! Muß ich hier echt sowas erklären? So noob kann keiner sein!

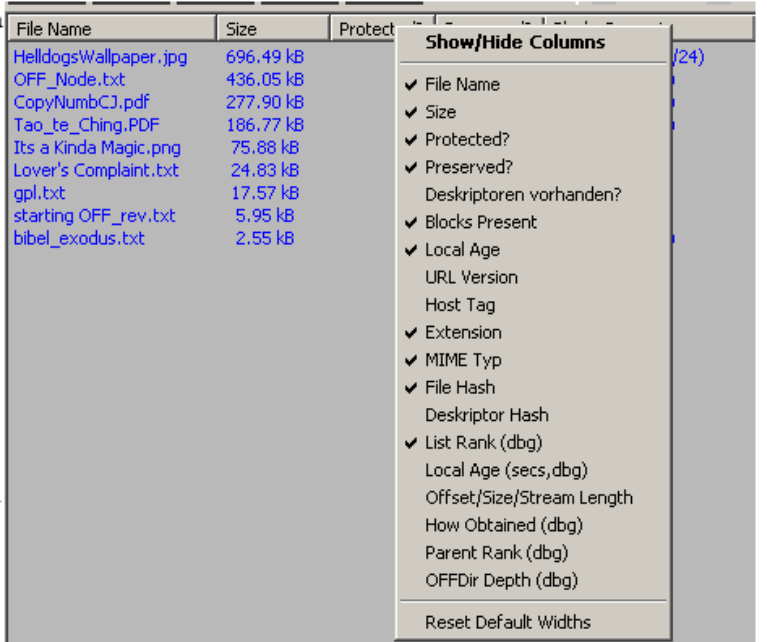

Die meisten Tabellen haben viel mehr Spalten, als Du sehen kannst. Und die meisten Spalten zeigen Informationen, die Du gar nicht sehen willst. Mit nem Rechtsklick auf nen beliebigen Spaltenkopf siehst Du alle Spalten, die in dem Fenster möglich sind und kannst alles ausschalten, was Du nicht sehen willst. Das macht die Fenster viel übersichtlicher. In allen Tabellen kannst Du Zeilen mit Shift+Pfeiltaste markieren, aber, hey – des ist das Handbuch für Windows, ne? Fang nich an wie die Linuxfrickler. Die Hand gehört auf die Maus.

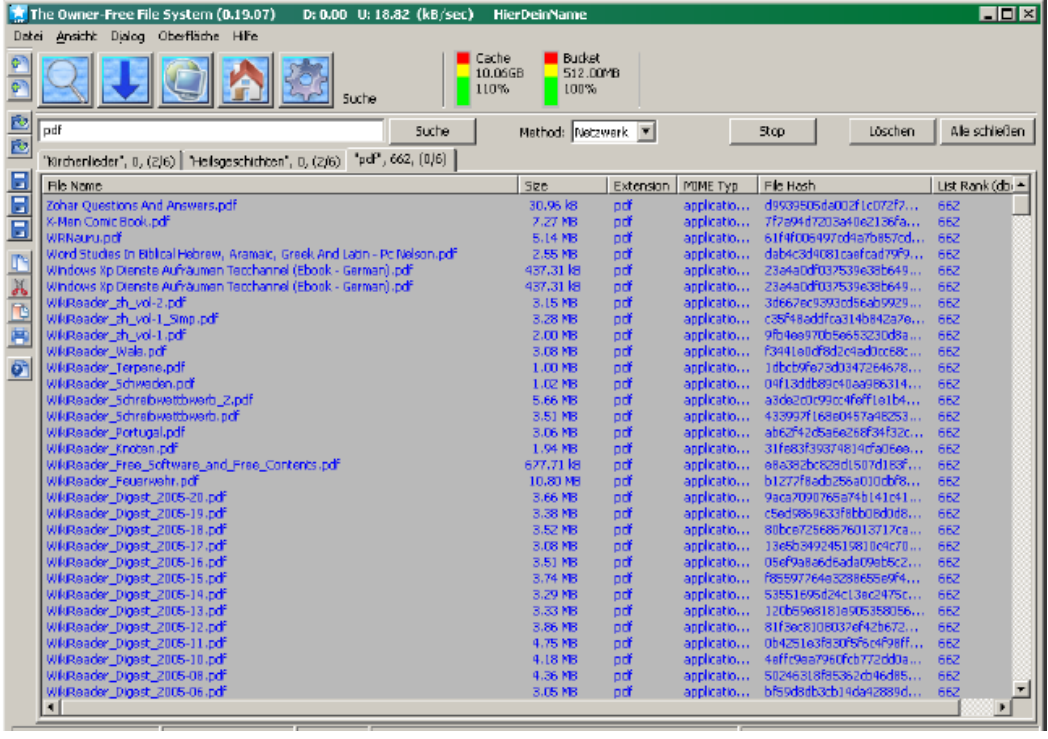

# **Das Suchfenster**

Einfacher geht's nicht: tipp in das Textfeld ein, wonach dir der Sinn steht. Bestimmte Stichwörter (z.B. "german") oder Dateiendungen, dann aber mit Punkt. "avi" ohne Punkt würde dir z.B. auch die Datei "Avignon.pdf" liefern. Die hast Du bestimmt nicht gesucht.

Suche: klick da drauf, um die Suche zu starten (die Enter-Taste tut´s aber auch). Jede Suche

öffnet ein neues Tab, zwischen denen kannst Du hin und her jumpen.

- Stop: ja, gut, der bricht die laufende Suche ab, ne?
- Löschen: schließt das aktive Tab
- Alle schließen: jo, Mann, was der Name sagt, oder?

Im Tab wird dir neben dem Suchbegriff die Zahl der Suchergebnisse angezeigt, und in Klammern x von y. Die Suche ist abgeschlossen, wenn die Klammer (6/6) anzeigt. Der Method Button unterscheidet, ob Du im Netzwerk, also der "Weltbibliothek", den Caches der anderen, suchen willst. Oder Local, was etwa soviel wie "lokal" bedeutet, also auf deinem eigenen PC. Neben der konkreten Suche in diesem Fenster bietet OFF auch eine "indirekte" Methode, Dateien zu finden. Das erklär ich im Downloadfenster bei "Einfügen externer URLs".

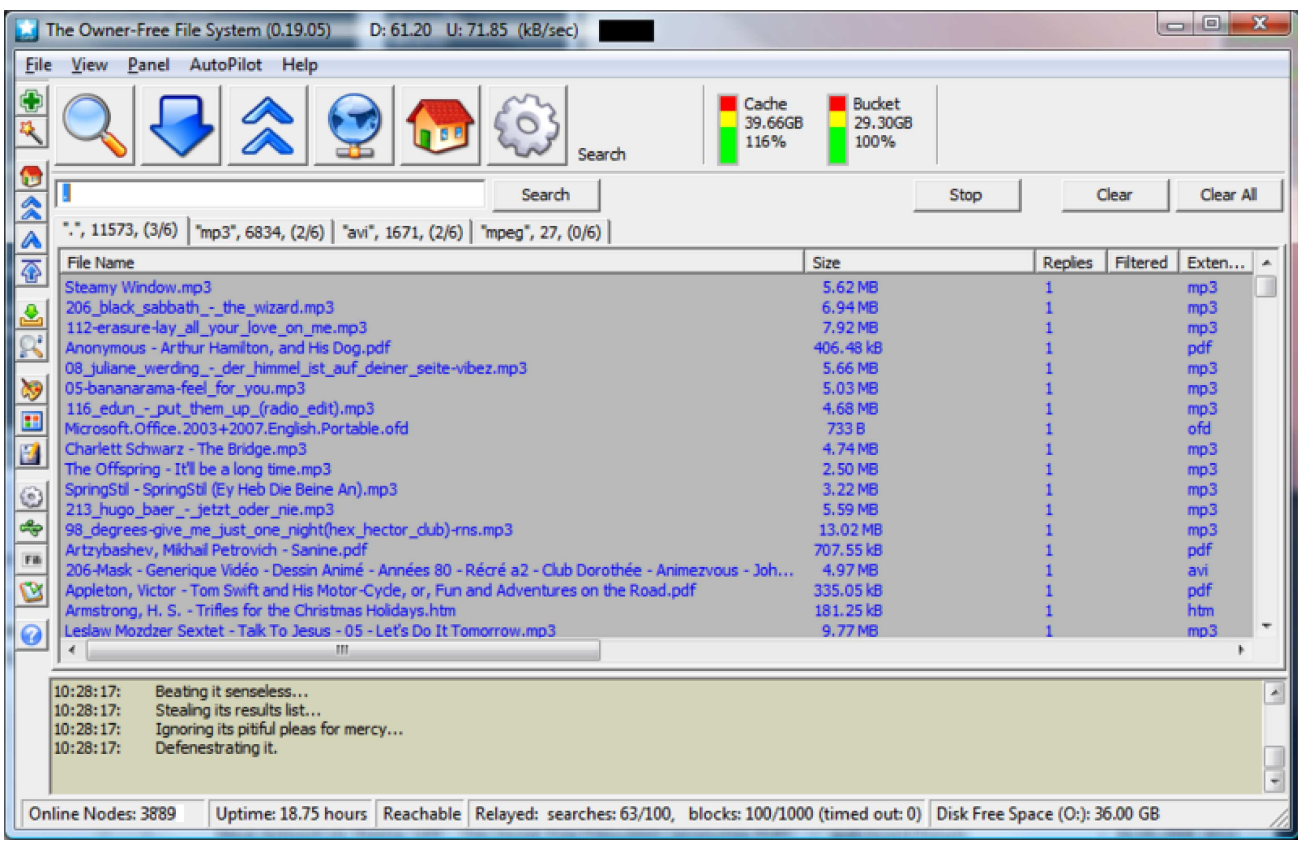

# **Das Downloadfenster**

Wenn die Suche was liefert, was dein Interesse weckt, klick rechts auf Datei und im Kontextmenu auf "Download". Dann wechselst Du in das Downloadfenster. Guck auf die Spaltenüberschriften:

- File Name: damit Du morgen noch weißt, was Du heute downloaden wolltest
- Size: die tatsächliche Größe des Files, nachdem es ent-XORt wurde
- Progress: lustige grüne Balken, auch Fortschrittsbalken genannt, ne? Je voller, umso besser.

Wichtig sind die Zahlen in der Klammer – erinner dich an mein Wallpaper. 2800/16800 etwa heißt, 2.800 Blöcke sind schon da, 16.800 müssen´s aber im Ganzen werden. 16.800 durch 8 in MB – das ist u.A. auch der Festplattenplatz, den dein Cache abfressen wird.

- Speed: die wohl wichtigste Zahl für Downloader: wie schnell wirst Du beliefert?
- Status: ich hab bis jetzt folgende entdeckt:
- looking OFF hält Ausschau nach Blöcken
- $\bullet$  downloading so soll es sein!
- paused den hast Du selbst gestoppt
- checking completion erklär ich dir noch
- complete da kriegst Du das Grinsen ins Gesicht
- insufficient disk space das ist ein ernstes Problem, das behandeln wir im Options-

Fenster (das Zahnrad)

- Restzeit: nettes Gimmick.
- Priority: es gibt drei Prioritätststufen: low, normal, high. Beim aktuellen Stand des

Netzwerks hat das noch keine Auswirkungen, lass es auf normal. Wenn dir noch drei Blöcke fürs Video fehlen, und die tauchen nicht auf, hilft eine höhere Prorität ggf.

Waiting / Active / Expired: ist ein Feature, das -ganz platt gesagt- verhindern soll, daß sich

Blöcke beim Download gegenseitig behindern. Auch wenn des hier im Anfängermodus erscheint, ist es nichts, worüber Du zuviel nachdenken solltest. Neu, ein bißchen experimentell, und am Anfang bestenfalls verwirrend. Wenn Du mich fragst – blende die Spalte per Rechtsklick aus.

Last Block: zeigt, wann der letzte Block zu diesem File von dir gedownloaded wurde.

Wenn des schon zwei Monate her is, und dir fehlen immer noch 10.000 Blöcke, kannste des wohl vergessen, das kommt nicht mehr rein.

 Requested: zeigt dir, wann Du das File erstmalig abgerufen hast. Wenn des zwei Monate her is, und Du hängst immer noch auf 3% rum, kannste des auch vergessen.

Du hast gelesen, URLs verweisen auf Deskriptorblöcke, und die wiederum auf die benötigten "Daten"blöcke. Zu Beginn eines Downloads ist OFF also erstmal "looking" und sucht sich die Deskriptoren zusammen. Erst wenn der letzte Deskriptor eingetroffen ist, so 10-15 bei größeren Files, startet der eigentliche Download. So ist sichergestellt daß Du nicht 15.000 Blöcke umsonst ziehst und dann feststellen musst, daß der letzte Deskriptor schon vor Monaten aus´em Netzwerk verschwunden ist. So lange nicht alle Deskriptorblöcke da sind, zeigt der Downloadbalken einen Stern hinter der Blockzahl. Zeitgleich mit Beginn des Downloads wird überprüft, ob benötigte Blöcke schon da (in deinem Cache) sind. Des liegt ja bei der Multiuse-Fähigkeit der Blöcke in der Natur der Sache, ne? Je größer dein Cache, umso öfter kannst Du dann beobachten, daß der Fortschrittsbalken springt, weil mehrere hundert oder tausend Blöcke schon durch einen anderen Download reingekommen sind. Wenn bei Progress und Status "Complete" angezeigt wird, sind alle Blöcke angekommen, die zur Rekonstruktion des Files nötig sind. Um die Datei zusammen zu setzen klickst Du mit der rechten Maustaste drauf und wählst "Retrieve" - Du kennst das schon. Oben rechts kommt dann der fette Balken und zeigt den Fortschritt des ent-XORings.

Ist das File fertig retrieved, kannste den Ordner öffnen über Datei – Abgerufene Dateien anzeigen. Oder Du wählst nicht "Retrieve" sondern "Retrieve and Execute", dann wird das File nach der Rekonstruktion automatisch mit der für diesen Dateityp verknüpften Anwendung geöffnet. "Rekonstruktion" ist nicht, daß da physisch was aus den Blocks extrahiert wird, wie man das Gelbe aus nem Ei löffelt. Wenn de nen laufenden Retrieve-Download unterbrichst (Rechtsklick "Pause") wird er beim nächsten Start mit Null Blöcken angezeigt. Aber die sinn nich wech, die Blöcke von vorher, beim fortsetzen (Rechtsklick - "Resume") erscheinen die wieder, is also ne reine Anzeigesache.

#### **Einfügen externer URLs**

Es gibt viele Orte und Portale im Internet, wo Du dann eben verlinkte URLs finden kannst, und das ist praktisch, weil

entweder die URL ist ein anklickbarer Link, dann ist alles

tacko. Du klickst drauf, und die URL erscheint automatisch in deinem Downloadfenster, und der Transfer startet sofort.

oder die URL ist da, aber nicht anklickbar, dann machst nen

Rechtsklick und kopierst die URL in die Zwischenablage. Dann gehst de in dein Downloadfenster, Rechtsklick – Paste from Clipboard. Die URL ist sofort drin und der Download startet sofort. Dieses Cut&Paste-Dingens öffnet Raum für allerlei Phantasien, ne, weil ich kann, könnte mir vorstellen, daß so Leute URLs in plain text auf ne Webseite legen, oder in e-mails versenden, oder nen .txt-File mit 5.000 (legalen) mp3s zippen, nen Keuschheitsgurt um, und ab damit. Oder was dir noch so einfällt.

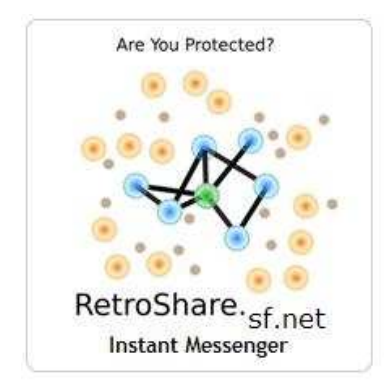

Eine Möglichkeit ist auch, die Urls im sicheren Messenger Retroshare ( http://retroshare.sf.net ) zu tauschen, siehe dort das Tabulatur-Feld "Link Cloud". Hier werden die Urls von Freund zu Freund weitergeleitet (nennt man "Turtle Hopping"). Dieses entwickelt sich gerade zunehmend parallel.

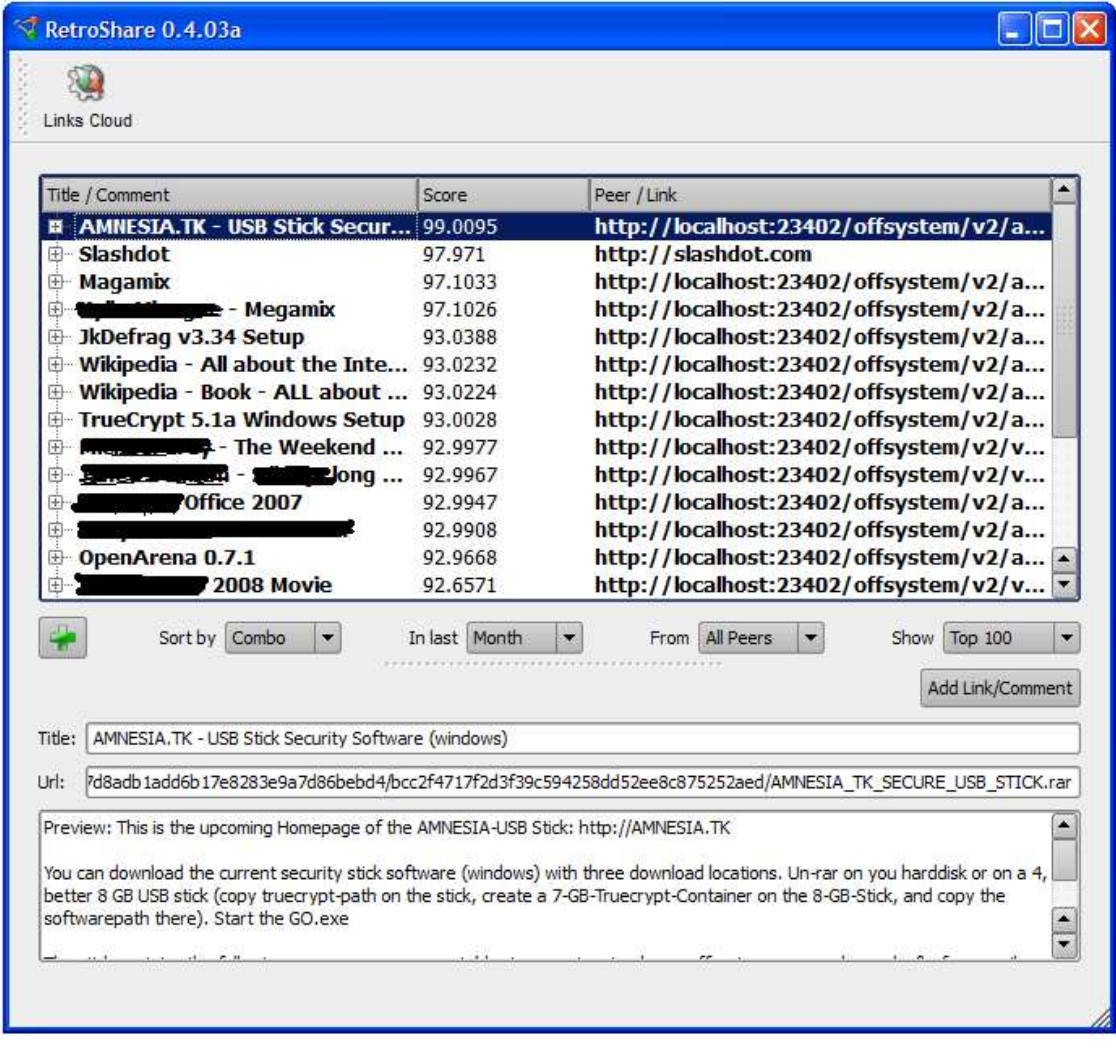

Im Tabulator "Link Cloud" können Off-Urls mit vertrauten Freunden getauscht werden, diese werden in Retroshare verschlüsselt übertragen. In Link Cloud können die Urls bewertet werden und durch das Bewerten wandern sie von Freund zu Freund - eine Bewertung, ein Hop, bzw mit einer Bewertung oder einem Kommentar stellt man sie seinem gesamtem Freundeskreis zur Verfügung und diese ebenso... usf. Urls im Offsystem selbst zu suchen kann eine Sicherheitslücke bedeuten, daher sollte man die Lokalen Urls irgendwann herausnehmen bzw. das Durchsuchen nach Urls nicht erlauben in den Sicherheitseinstellungen (s.u.). Dieses Hoppen von Urls in Link Cloud vom Retroshare Instant Messenger wird auch als Turtle Hopping bezeichnet: http://www.turtle4privacy.org

# **Das Dispersal-Fenster**

Jo, Kollege, ich red die ganze Zeit über downloaden, da kannste glatt vergessen, was deine Hauptaufgabe is, ne? Dispersen, Mann. Zeug reinstellen. Hochladen. Seeden. Dafür gibts nen extra Fenster, des siehste aber erst, wenn de im Tab Einstellungen (3.6.3) n paar Mal auf Show disperse tab klickst.

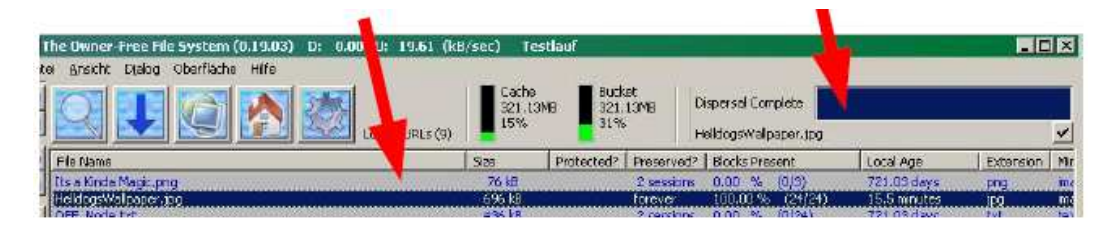

Wer viel seedet, braucht viel Material, lauter legales Zeug, as man uploaden kann, ohne daß einem dafür die Hand bgehackt wird. Die Prozedur is immer gleich, ne, über Datei – Dateien Einfügen kommst Du auf dies Fenster. Bestätige, und klick dich durch wohin deine Files liegen. Ich bin ja noch Noob, Du auch, ne, da geht immer nur ein File pro Klick. Weil aber des "Store Settings" Dingens immer auftaucht, machste das besser weg mit Disable this message in future. Du kannst alle Settings in Kapitel 4 an anderer Stelle ändern. Das dispersen is so wie oben beschrieben. Hier haste aber ne Queue, ne

http://wiki.vorratsdatenspeicherung.de/Anleitung-Offsystem-anonymes-Filesharing 15.07.2008

Warteschlange, die wird so abgearbeitet, wie Du die Files reinfütterst. Mit´em Kontextmenu (Rechtsklick, ne?) kannste Files in der Queue nach hinten schieben oder vordrängeln lassen. Vielleicht, um die jamendo-mp3s zuerst zu dispersen, und das Linuxtag-Video über Nacht, oder so, oder?

Autoclear Completed: die Queue zeigt dann nur die Files in der Warteschlange, fertig

hochgeladene Dateien verschwinden aus der Anzeige

Pause Disperse: ja, Pausentatste, Mann! Brauchste nich, oder? OFF hat n Autoresume,

wenn mitten im dispersen das Internet abschmiert, oder Windows explodiert oder wat, denn wird nach´em Neustart da weitergemacht, wo unterbrochen wurde.

# **Das Nodes-Fenster**

Das ist das Fenster, wo Du dich am wenigsten aufhalten wirst. Hier gibts ne Menge Infos über andere Nodes, die gerade online sind. Aber weil Dateien in OFF ja ganz anders gespeichert und verteilt werden, wie Du das von p2p-Programmen gewohnt bist, haben diese Informationen hier auch nicht denselben Wert. Viele Spalten, quer über alle Fenster verteilt, haben nur statistischen Wert für das Programm- und Netzwerk-verhalten - wichtig für die Entwickler im frühen Stadium, aber nich für uns Durchschnittsuser. Also, wenn Du irgendwo Zahlen findest, wo Du nicht weißt, wozu die gut sind, ey, weg damit, dann brauchst Du die meistens auch nicht.

Name: das ist der "Nick", den der User im Setup Wizard gwählt hat, Du hast das auf Seite

10 gemacht.

- $\blacksquare$  IP: jo, was ne IP ist weißt Du, ne?
- Port: ebenda
- Trusted: das hebe ich mir für den Fortgeschrittenenmodus auf
- Network Status: was ich dir bei der USB-Installation erklärte. Ist der User offen am Netz

oder firewalled (die Leute im Pool). Unavailable sind Nodes, die sich OFF von einer früheren Session gemerkt hat und die grad nicht das sind.

- Upload: und Download: dazu sag ich dir was beim Netzwerkfenster.
- Score: kommt auch später, im Fortgeschrittenenmodus
- Version: eben, welche OFF-Version fährt der User?
- Uptime: wie lange online seit Beginn dieser Session?
- % Online Zeit: das Verhältnis der Zeit, die der Node online war, zu der Zeit, die er online

hätte sein können, seit seinem ersten Erscheinen – in Gottes Namen, was willst Du mit diesem Wissen machen?

- Gesamte online Zeit: das erklärt sich ...
- Zuletzt online: ... doch eigentlich ....
- Zum ersten mal Online: ... alles selbst, oder?
- $\blacksquare$  List Rank: rate mal im F...modus

Im Nodes-Fenster kannst Du auch einen User auswählen und mit Rechtsklick – Chat ein Schwätzchen halten. Das Chatfenster springt selbständig auf, auch wenn OFF minimiert ist. Chat ist Chat - dazu gibt´s nicht groß was zu erzählen, oder?

# **Das URL-Fenster**

Hier gibts für dich schon mehr zu tun. In diesem Fenster siehst Du alle URLs, die auf deinem PC liegen. Ich erklär´s kurz:

- File name: hatten wir schon, ne?
- Size: hatten wir auch schon. Die tatsächliche Größe der Datei, die in deinem Retrieved-

Ordner liegt.

- Protected: erklär ich in ... Fortgeschritten
- Preserved: bedeutet, daß alle Blöcke, aus denen dieses File generiert werden kann,

dauerhaft in deinem Cache gespeichert sind. Also, wenn da "forever" steht, ne? Also, wenn Du Platz brauchst, dann machst nen Rechtsklick auf die URL und wählst "Unpreserve". Dann werden die Blöcke wieder zurückgespeist ins Netzwerk und Du kannst wieder frische Ware saugen.

- Blocks Present: sagt in Prozent und absolut, wie viele Blöcke zu der Datei vorhanden sind.
- Local Age: seit wann liegt diese URL auf deinem PC. Die URLs, die mit dem Installer

kamen (der Bibeltext und so) sind tausend Jahre alt, die gelten nicht.

- Extension: Dateityp. .avi oder .txt und so weiter. Um nach Dateitypen zu sortieren.
- MIME Typ: ja, praktisch dasselbe in grün. MIME unterscheidet erst nach einem content

type, und dann nach Endung, z.B. video/avi, video/mpeg usw. Manchmal nützlich.

- File Hash: das, und
- List Rank: erklär ich dir in na, Du weißt schon.

Beim Programmstart liest OFF alle URLs ein, die auf´em PC so rumliegen. Alle URLs, die in der laufenden Session dazukommen, also Downloads und deine neuen Inserts, werden grau unterlegt.

Frag mich nich, wozu des gut is, den Downloadfortschritt guckst Du dir hier eh nich an, Wenn´s dich stört: Rechtsklick – Clear Colours ist dein Freund.

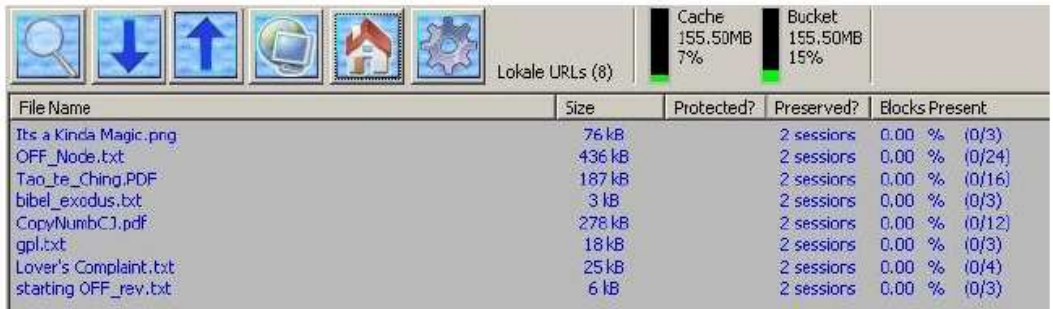

# **Das Optionsfenster**

Jo, Mann, was Du bist jetzt so gelesen hast, reicht, um OFF lange zu nutzen und dich dumm und dämlich zu saugen. Das Optionsfenster hat dazu noch ne Menge an Einstellungen, von denen anfangs die wenigsten von Bedeutung sind. Deshalb erklär ich hier nur, was meiner Meinung nach in den ersten Wochen wichtig ist.

# **Filter**

Ja, gut, das Optionsfenster sind also eigentlich neun Fenster, weil des neun Tabs sind, ne?

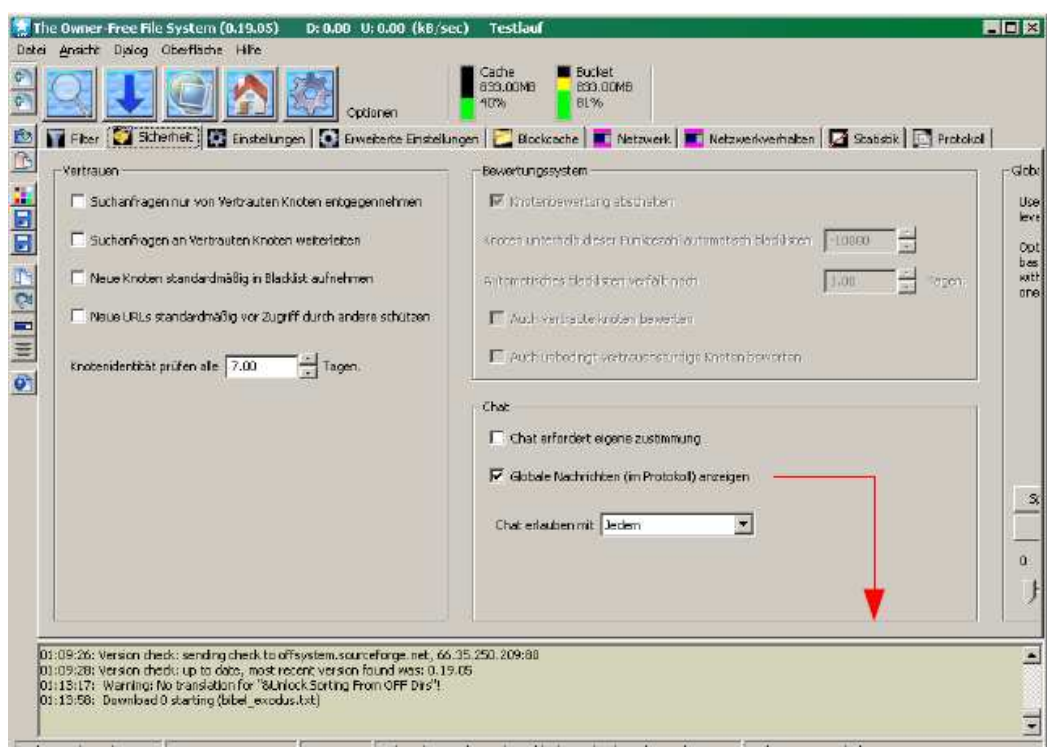

Das erste Tab ist das einfachste, weil hier gibt es nur drei Haken zu setzen:

Eingehende Suchanfragen – das müsste heißen "eingehende Antworten", = es setzt Filter

auf Antworten für Anfragen, die Du verschickt hast. Weil, es gibt nämlich böse Menschen, die stellen Unzucht und Sodomie ins Internetz, und das willst Du nicht haben. Blöd ist nur, das Zeug wird trotzdem angezeigt, nur in der Spalte Filtered steht dann "yes". Also guck zuerst in die Filterspalte, damit Du die schlimmen Dinge nicht lesen brauchst. Oder klick rechts in das Suchfenster und wähl Hide filtered results, is vielleicht einfacher.

Abgehende Suchanfragen – na, auch andersrum, ne? Weil, es gibt nämlich gute Menschen,

die mögen Sodomie und Unzucht nicht im Internetz, und denen willst Du nicht zeigen, was auf deinem PC so rumliegt. Komisch ist nur, daß die nach dem Zeug gesucht haben.

Lokale URLs aus Suchergebnissen herausfiltern – ey, muss ich dazu echt was erklären?

Den Filter für abgehende Suchanfragen (=deine Antworten) darfst Du nicht so ernst nehmen. Anders als richtige p2p-Programme hat OFF keine Browse-Funktion (nicht mehr), um den Shared Folder eines Peers einzusehen. Der Filter verhindert also, daß die URL bei dir "gefunden" wird, aber auch ohne Filter weiss keiner, was auf deiner Platte rumliegt.

# **Sicherheit**

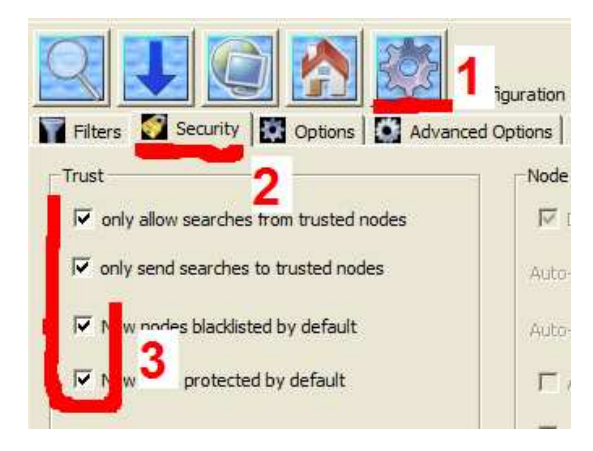

#### **Einstellungen**

Die meisten Einstellungen hier und im nächsten Tab hat der Installer schon vorgenommen (oder der Default, ne?). Ich weiß auch nicht, warum Du jetzt alles verstellen solltest, außer vielleicht ein paar Anzeigen. OFF läuft mit den Defaults wie ein Uhrwerk.

Eigener Knoten, das ist dein PC, ne? Alle reden se immer von Nodes, des ist Knoten auf Englisch. Ein Node ist ein PC im Netzwerk. Also:

- Benutzername: ja, Mann, weißt Du noch? Oben hast Du dir nen Nick ausgesucht, der steht ja auch oben in der Kopfzeile. Und vielleicht -nur vielleicht- findest Du jetzt DaKillah viel cooler als m0thafukkah – wenns denn sein muß, dann also hier.
- OFF beim Systemstart mitstarten: deine Entscheidung
- Ausführliches Protokoll: wozu? Du wirst es doch eh nicht lesen.
- Keine Blöcke von anderen annehmen: hebe ich mir für Fortgeschrittene auf
- Fehler nicht protokollieren: das wirst Du auch nicht lesen, aber wer weiß, wozu es gut ist

(siehe 3.5.9)

Anzahl der Mischblöcke: weißt Du noch, was ich zu XORing erzählt hab? Hier stellst Du

ein, gegen wieviele Blöcke jeder neue Block geXORt wird.

Verzeichnis für Retrievings: kannst Du ändern, wenn Du grundsätzlich auf ein anderes

#### Laufwerk auslagerst

Automatisches einfügen deaktivieren: is ja nicht zu übersehen, daß ich die ganze storeund-

disperse-Sache für Kapitel 4 aufhebe. So auch hier. Anzeige

Show speeds in MB/min: ja, gut, wenn Du's brauchst – normal ist KB/sec, was Du ja auch

vom Filesharing gewohnt bist, ne?

Smooth ul/dl speeds: das ist irgend so´n Datentransfer-Vodoo, nich mal die Entwickler

haben da verständliche Begriffe für. Fummel da nicht rum, lass den Haken stehen. Viele Sachen, die Du anklicken kannst, sind im aktuellen Entwicklungsstadium wichtig, werden aber mit zunehmender Reife des Programms wieder verschwinden.

- Show ETA if speed is zero: wenn Du einen Node blutleer hinterlässt und nichts mehr reinkommt, wechselt deine Restzeit-Anzeige im Downloadfenster auf einen Strich. Das kannst Du hier ändern. Daß ich von dieser ganzen Zahlenmagie nichts halte, habe ich dir schon gesagt.
- Show node speeds: das betrifft nicht das Downloadfenster,

nur die Spalten Upload und Download im Nodes-Fenster.

Clear completed on exit: hält Ordnung im

Downloadfenster. Jedes File, das completed ist, wird aus der Anzeige entfernt, wenn Du OFF schließt. Beim nächsten Start siehst Du dann nur die Files, die noch in Arbeit sind. Die URLs sind trotzdem nicht weg, sie werden weiterhin im URL-Fenster angezeigt.

Switch to DL tab on download: ja, normal clickst Du im

Suchfenster auf eine Datei und wechselst dann ins Downloadfenster. Das kannst Du hier auf Automatik stellen. Ist gut, wenn Du immer nur ein File downloadest, und schlecht, wenn Du mehrere willst. Viel Zeug, nichts Lebenswichtiges!

Display log box in list tabs: das ist das Scrollfenster da unten (Pfeil), da läuft immer dein

Log mit, in allen Tabs des Optionsfensters. Kannste hier auch für die anderen Fenster dazuschalten, verringert die Übersichtlichkeit enorm.

Close to system tray: das brauchst Du dringend. Aus ist nicht aus, sondern wandert unten

rechts neben deine Uhr. Wenn Du sowas brauchst, findest Du bestimmt

Minimise to system tray auch gut: Minimieren ist nicht minimieren, sondern dockt auch an

deine Uhr an. Awwwww, schöne neue Welt.

Remember GUI Location and size: sollte sich deine Fenstereinstellungen merken und bei

der nächsten Session wiederherstellen

Autosort columns: ja, sollte irgendwie die Spalten automatisch sortieren. nach dem letzten

Sortierkriterium – bei mir flackert dann aber die Anzeige. Lass ma Finger wech.

Daemon mode: echt, das wird hier unter Windows angeboten. Frechheit. Aber es gibt ne

Sicherung. Du wirst gefragt, ob Du das auch wirklich wirklich willst. Willst Du nich, Bruder, das is wie keine Arme haben.

Show disperse tab: ja genau, weil OFF hat jetzt nicht nur auto-resuming, sondern auch nen

extra Disperse-Fenster. Den Button dafür (oben neben Download, Kumpel – hast Du Kapitel oben übersehen?) siehst Du aber erst, wenn de hier nen paar Mal draufklickst.

#### **Erweiterte Einstellungen**

Im letzten Tab ging´s um deinen Node und die Anzeige, hier um fremde Nodes und URLs. Die URL-Spalte ist nicht soo leserlich, weil die deutschen Strings (Zeichenketten) länger sind als die englischen. Des wird auch noch ne Weile so bleiben. Wenn Du auf englische Menus wechselst, hast Du eine korrekte Anzeige.

#### Nodelist Management

- Max. Anzahl bekannter Knoten; bei der aktuellen Größe der Community ...
- Max. Anzahl gleichzeitiger Verbindungen ...: ist das völlig egal.
- Timeout: hier reißt der Geduldsfaden
- Tage bis ...: manche Leute schnuppern rein, verschwinden und kommen nie wieder. Die

brauchst Du dir nicht ewig merken.

- Auch vertraute Knoten: auch den Freund aussperren?
- Auch unbedingt vertrauenswürdige Knoten: auch den besten Freund?

# Lokale URLs

Blöcke nach rekonstruieren ...: das heißt vollständig "Blöcke nach rekonstruieren der

Datei nicht mehr im Cache halten". Normal is des so: Du findest ne URL "Linuxtag blabla german Uncut Xvid.avi" und lädst die runter. Dann musst Du die manuell retrieven, und denn bleiben die Blöcke im Cache so lange liegen, bis Du im URL-Fenster "unpreserve" wählst und trimmst. Sehr umständlich, das alles. Ein Haken hier und einer zwei Zeilen tiefer bei "Auto-retrieve" automatisieren den Vorgang und Du brauchst dich um nichts kümmern.

Rechts davon ist noch so´n Feld zum anhaken, da kannst Du nix mehr lesen. Steigst Du auf

englische Menus um, liest Du "Unpreserve dispersed inserts", "Blöcke nach verteilen nicht mehr im Cache halten". Hier brauchst Du nichts machen, wenn Du alles auf Default hast, dann werden deine Uploads automatisch freigegeben.

Preserve downloads for: im Gegensatz zu den beiden Haken direkt darüber und darunter

kannst Du hier eine Anzahl Sitzungen (nicht Zeit) festlegen, bevor ein neuer Download freigegeben wird.

• Nach beendigung ...: soll heissen: "nach Beendigung des Blockdownloads Datei

automatisch rekonstruieren". Das spielt zusammen mit dem Feld ganz oben. Wenn beide Haken gesetzt sind, wird ein beendeter Download automatisch retrieved und dann gleich freigegeben, um Platz zu schaffen für den nächsten Download.

Delay between retrieved tupels: hier wird beim ent-XORing eines Downloads eine

Verzögerung festgelegt. Empfohlen, wenn Du das Gefühl hast, daß das retrieven deine Festplatte zu sehr belastet. Höchster möglicher Wert ist 1.000 ms (eine Sekunde, ne?).

- Auto-map: siehe Kapitel 4
- Auto-backup: wie der Name sagt. Macht ein Backup aller neuen URLs (Downloads und

eingefügte) falls deine URLs mal flöten gehen. Gib ein, wie lange diese Backups vorgehalten werden sollen. Die Autobackups liegen im Ordner \keys.

#### **Blockcache**

Du weißt, Cache ist da, wo alle Blöcke landen. Deine Downloads und der Bucket, den Du dem System zur Verfügung stellst. Im Blockcache-Tab sind die Knöpfe, um den Cache zu steuern.

Größe des Blockcache: der Festplattenplatz, den OFF insgesamt, einschließlich Bucket,

#### tatsächlich belegt

Größe des Blockbucket: tatsächlich durch den Bucket belegter Platz, ist in der Zahl oben

#### schon mit drin

Radius Blockbucket: das hat was mit Hamming-Distanz zu tun, damit beschäftigen wir uns

#### später

Maximalgröße: hier entscheidest Du, wie groß Cache und Bucket sein sollen. Habe klar,

die Zahlen addieren sich nicht, Bucket ist im Cache schon mit drin. Es gibt verschiedene Ansätze (Meinungen) zum optimalen Verhältnis zwischen Cache und Bucket, aber keine offizielle Empfehlung. Vielleicht sülze ich dazu später noch was.

- Trim Größe: das ist was für Erwachsene. Laß den Deafult ers´ma stehen.
- Cachegröße ist hartes Limit: eine unverrückbare Grenze, die OFF ums Verrecken nicht

#### überschreitet.

Mindestens frei zu haltender Festplattenplatz: eine unverrückbare Grenze, die OFF ums

Verrecken nicht unterschreitet. Neben einem gewissen Sicherheitsabstand zu Null (so 5 bis 10% der Platte, heißt es ja), der dein redmonder Betriebssystem destabilisieren kann, brauchst Du evtl. auch noch Platz für die rekonstruierten Files und für neue Blöcke, wenn Du Dateien storest, ne?

Fehlerhafte Blöcke behalten: mehr so´n Entwicklerfeature. Korrupte Blöcke (korrumpiert?

korrodiert?) werden in nen extra Verzeichnis abgeschoben, zur späteren Autopsie.

Cache beim Download oder Einfügen automatisch vergrößern: egal, was Du oben

eingetragen hast, dein Cache wächst dynamisch mit den Downloads und Inserts mit

- Blockliste beim Programmstart überprüfen: machen wir noch, in Kap.4
- Trim nicht automatisch starten, nur manuell: mach hier keinen Haken, der auto-Trimmer

#### funktioniert prächtig

Jo, aufwachen, Mann, des is jetz wichtig. Also, normal is, Du legst ne Größe für den Cache fest, zum Bleistift 10 GB und davon 3 GB für den Bucket, bleiben also noch 7 GB die Du mit Krams füllen kannst. Du hast aber nen Haken ganz unten bei "Cache ... automatisch vergrößern". Denn wird dein Cache soweit aufgepumpt, daß der letzte Download auch noch reinpasst, so lange, bis die Grenze von ".Mindestens frei zu haltender Festplattenplatz" erreicht ist. OFF meldet dann "insufficient disk space" und nix geht mehr. Die Zahlen bei "Größe des Blockcache" und "Größe des Blockbucket" werden ignoriert. Solange Du fortwährend URLs in den Download wirfst, versucht OFF, deinen Wünschen zu entsprechen. Bei deiner Gier hast Du bald 20 Teil-Downloads auf 80%, aber keiner davon kann vervollständigt werden, weil – die paar Bytes

http://wiki.vorratsdatenspeicherung.de/Anleitung-Offsystem-anonymes-Filesharing 15.07.2008

der Untergrenze reichen dazu nicht mehr. Jetz kommst Du und meinst, es ist schlau dann ein hartes Limit zu setzen. Der Schuss kann aber nach hinten losgehen. Du weißt ja nicht, welche Blöcke wann reinkommen. Ist dein hartes Limit zu hoch gesetzt, aber erreicht, geht nix mehr. Auch wenn noch 10 GB frei sind und nur noch drei Blöcke fehlen. Hättest Du aber eine dynamische Anpassung gehabt, wären ja vielleicht zwei Files komplettiert worden, die nach retrieve und unpreserve wieder Platz geschaffen hätten für neue Downloads. Du musst also ein wenig die Grütze anstrengen und gucken, was in deinem Fall die richtigen Einstellungen sind. Also, zwei Dinge sind hier wichtig, Bruder, auch wenn ich´s zu kurz erklärt hab: 1. wenn dein Speicher zu eng wird und deine Downloads hängen, hast Du drei Möglichkeiten:

- guck, ob irgendwas completed aber noch preserved ist gib das frei
- erhöhe die Cachegröße bzw. verringere das Minimum an freiem Speicherplatz
- nimm das harte Limit raus, wenn eins drin ist

2. die Tabs "Erweiterte Einstellungen" und "Blockcache" kannst Du nicht monatelang sich selbst überlassen. Irgendwann werd ich dir auch den Zusammenhang mit dem dispersen und pushen erklären müssen, und des is auch am Anfang wichtig zu wissen, aber heute nicht mehr.

# **Netzwerk**

Wenige, aber u.U. wichtige Einstellungen, damit dein PC smooth läuft. Netzwerk

- Max. Download: und
- Max. Upload: hängen natürlich von deiner Leitung ab und was Du sonst noch so am PC

machst, das musst Du selbst wissen. Null steht für unendlich, also keine Begrenzung. Zum Betrieb an fremden Geräten (Schule, Uni, Firma) hab ich gesagt, Du sollst unter dem Radar bleiben. Aber was das heißt, ist abhängig vom Einzelfall – hat Du einen von zehn PCs in der Firma, die ne 30MBit-Verbindung hat, oder hängst Du mit 20 Kollegen an ner 1000er DSLLeitung? Anmerkung: am bestem läuft OFF, wenn kein Bandbeiten Limit gesetzt ist, die Beschränkung des Downloads hat auch einen Effekt auf den Upload. Also gib am besten Deine ganze Bandbreite, wenn Du schnell laden willst..

- Zugriff über Webbrowser: des kommt später..
- Port für eingehende Verbindungen: nur wichtig für Leute mit Router/Firewall, den hast

Du im Wizard festgelegt. 23403 ist der Default.

IP adress: hundertsiebnenzwanzignullnulleins ist der Heimathafen jedes PCs auf der Welt.

#### Da sitzt Du grad vor, ne?

- Max. parallele Downloads: des is wieder Zahlenmagie für Fortgeschrittene und ...
- Max. parallele Uploads: ... auch das kommt später..
- Bandwidth: die gesetzten Haken entsprechen der Anzeige, die Du oben in der Leiste hast.

#### **Netzwerkverhalten**

Das meiste aus diesem Tab wird noch weiter unten/oben beschrieben, jetzt ist nur eins wichtig:

Automatisch nach neuen OFF Versionen suchen: das hast Du im Setup Wizard, in der

ersten Session, festgelegt und kannst es hier ändern. Beim aktuellen Releasetakt würd ich des auch stehenlassen. Check now lässt dich genau jetzt nach einer Version suchen.

Prüfintervall in Stunden: erlaubt Werte zwischen 1 und 72 Stunden, der Default von 6 ist

vielleicht doch etwas übertrieben.

# **Statistik**

Jo, was der Name sagt. In der Spalte "Traffic" hast Du deine kumulierten Up- und Downloads, getrennt für die aktuelle Session und historisch seit Programminstallation. Die große Anzeige rechts, die Seismographenkurve, zeigt die Last auf deiner Leitung. Die kann recht bunt werden, ein Rechtsklick in das Fenster öffnet eine Box die anzeigt, wofür die einzelnen Farben stehen. Der "Einstellen"-Button mach so'n Fenster auf, wo Du die Skala ändern kannst.

# **Protokoll**

http://wiki.vorratsdatenspeicherung.de/Anleitung-Offsystem-anonymes-Filesharing 15.07.2008

Das Protokollfenster ist dein Logfile für die laufende Session. Alle Aktionen, Warnungen, Abbrüche und Fehlermeldungen werden hier dokumentiert. Du siehst es schon die ganze Zeit, weil in den anderen Tabs des Optionsfensters läuft unten dauernd ein kleiner Ausschnitt mit. Jedenfalls, Bruder, hier gibt es nix zu sehen, was Sterbliche interessieren würde. Du solltest trotzdem wissen, was und wo das Tab ist. Hast Du mal ernsthafte Probleme oder einen Bug entdeckt, und strunzelst damit ins Forum oder den IRC, wirst Du u.U. nach Fehlermeldungen gefragt. Und die stehen hier. Jede neue Session startet mit nem leeren Protokollfenster. Gehst Du also morgen ins Forum mit einem Problem von heute, und hast dazwischen OFF neu gestartet. ist Essig mit "steht hier drin". Des is aber kein Beinbruch, weil in deinem OFF-Verzeichnis gibt es das File off.log. Das sind alle deine Protokollfenster, seit der Erstinstallation, chronologisch zusammengesetzt. Unten im File stehen dann die Einträge von gestern, schau da nach. Im Ansicht-Menu gibts ganz unten Protokoll löschen und Protokoll ein- /ausschalten. Ersteres betrifft das Logfenster als Ganzes. Letzteres stoppt einfach die Zufuhr an Meldungen. Ganz weg bekommst Du die Anzeigen trotzdem nicht. Ich würd beides lassen, wie es ist.

# **OFF im Fortgeschrittenenmodus**

... heute nich mehr, Mann!

# **Gimmicks**

# **Das Interface anpassen**

Themes Du kannst das Aussehen des OFF Clients deinem Geschmack anpassen.

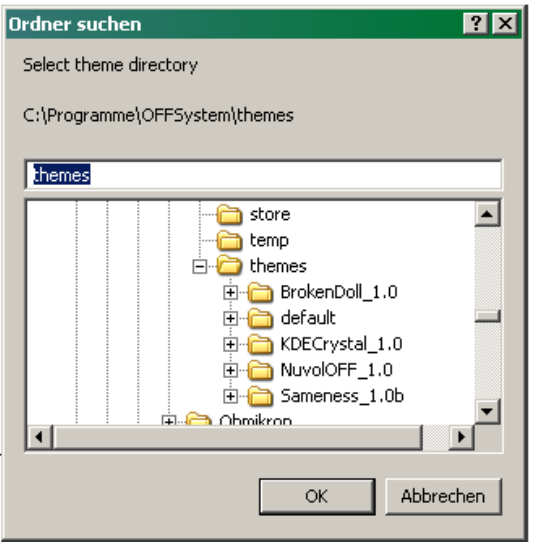

Im OFF-Verzeichnis hast Du einen Ordner "themes", und jeder Ordner da drin ist ein Skin, sowas kennst Du schon, ne? Mit Ansicht – Theme laden kommt so ne Auswahl, wo Du nen Ordner aussuchst. Der Rest geht von selbst. Du kannst auch dein eigenes Theme machen. Nimmst nen Ordner, machst da nen Ordner "images", wirfst deine Grafiken rein und benennst sie um (nimm das Default Theme als Referenz). Die Skins müssen nicht im "themes"-Ordner liegen, da wird bloß zuerst geguckt, ne? Auf die Art kannst Du auch dein eigenes Kunstwerk oder nen Foto von deiner Freundin beim Start anzeigen lassen. Brauchst bloß das Bild in den Ordner packen und "splash.\*" nennen. Erlaubte Formate für alle Bilder sind bmp, jpg, jpeg, gif, png, xpm, tif und pnm. Farbeinstellungen Jedes Fenster und jedes Element kannst Du bunt machen. Ansicht – Farbeinstellungen (Dialog) macht wieder nen Fenster auf, über das Dropdown wählst Du das Element aus. Choose öffnet den Farbwähler. Dazu muss nichts mehr gesagt werden, ne? Der Menüpunkt darunter, Ansicht – Farbeinstellungen (Menü) ist das selbe in Baumstruktur. Toolbar Die Toolbar ist die Buttonleiste da links. Die ist als "Schnellmenü" gedacht, also nicht mehr Menüs, sondern die wahrscheinlich häufigst benutzten .Die Optionen muss ich dir ja wohl echt nicht erklären, oder? Große Symbole, kleine Symbole, Toolbar oben, unten, vorn und zwischen den Augen – Du machst das schon.

# **6.0 FAQ**

Warum bleiben Blocks übrig, wenn ich eine Datei nach dem retrieving wieder ins Netz

zurückgebe (unpreserve)? Weil der Deskriptor zu diesem Block schon weg ist. Ist der Deskriptor weg, weiss OFF nicht, zu welcher URL der Block gehört, also bleibt er bei dir, bis ihn jemand anderes anfordert. Man könnte dieses Verhalten durch eine gesonderte Liste mit Blockzuordnungen lösen, aber der RAM- und CPU-Verschleiß wäre zu hoch.

Es gibt eine neue OFF-Version. Wie mache ich den Update?

Die neue .exe downloaden und drüberinstallieren. Als hättest Du nie ein OFF auf der Platte gehabt. Hast Du das Default-Verzeichnis vorher geändert, musst Du jetzt natürlich den selben Pfad benutzen – versteht sich, oder?

Mein NAT Router erlaubt Portforwarding getrennt nach TCP und UDP, was nehme ich?

TCP 23403, OFF nutzt kein UDP.

Ich hab nur eine kleine Platte / Laptop und möchte den Cache auf einer externen Festplatte

ablegen. Wie geht das? Unter Datei – Directory Store kannst Du das Verzeichnis wechseln. Kann sein, daß Du OFF danach neu starten musst.

Ich möchte die beiden Caches von meiner Festplatte und dem USB-Stick zusammenführen.

Wie geht das? Dazu musst Du im Expertenmodus sein (Oberfläche – Expertenmodus). Dock den Stick in deinen PC und importiere die Blöcke einfach. Datei – Blöcke Importieren, dann such das Laufwerk des Sticks und wähle das OFF Verzeichnis und da das Verzeichnis "blockcache". Also z.B. "G:\Portableoff\blockcache". Im Optionsfenster kannst Du sehen, wie es voranschreitet – von 00 bis FF.

# **Bilder-Liste**

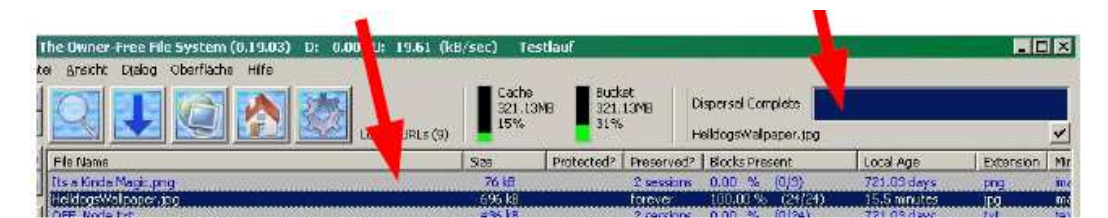

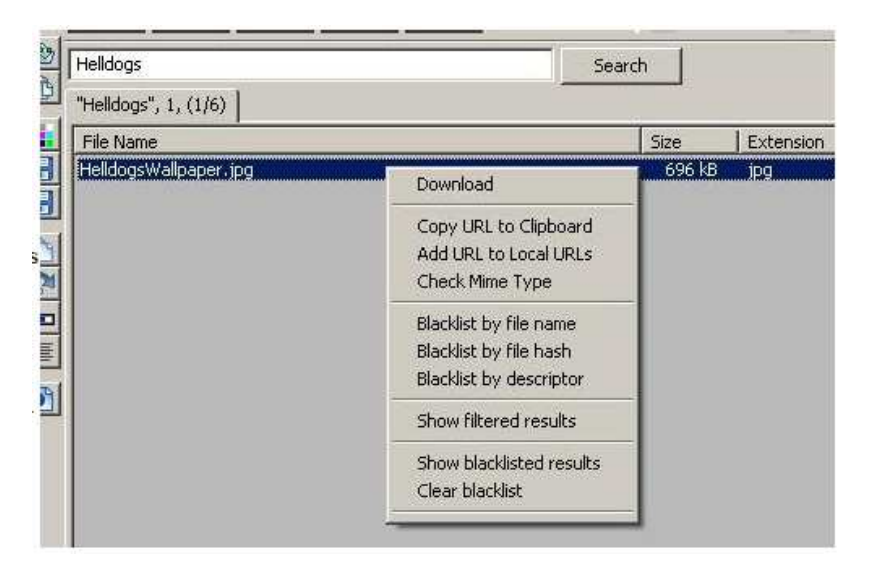

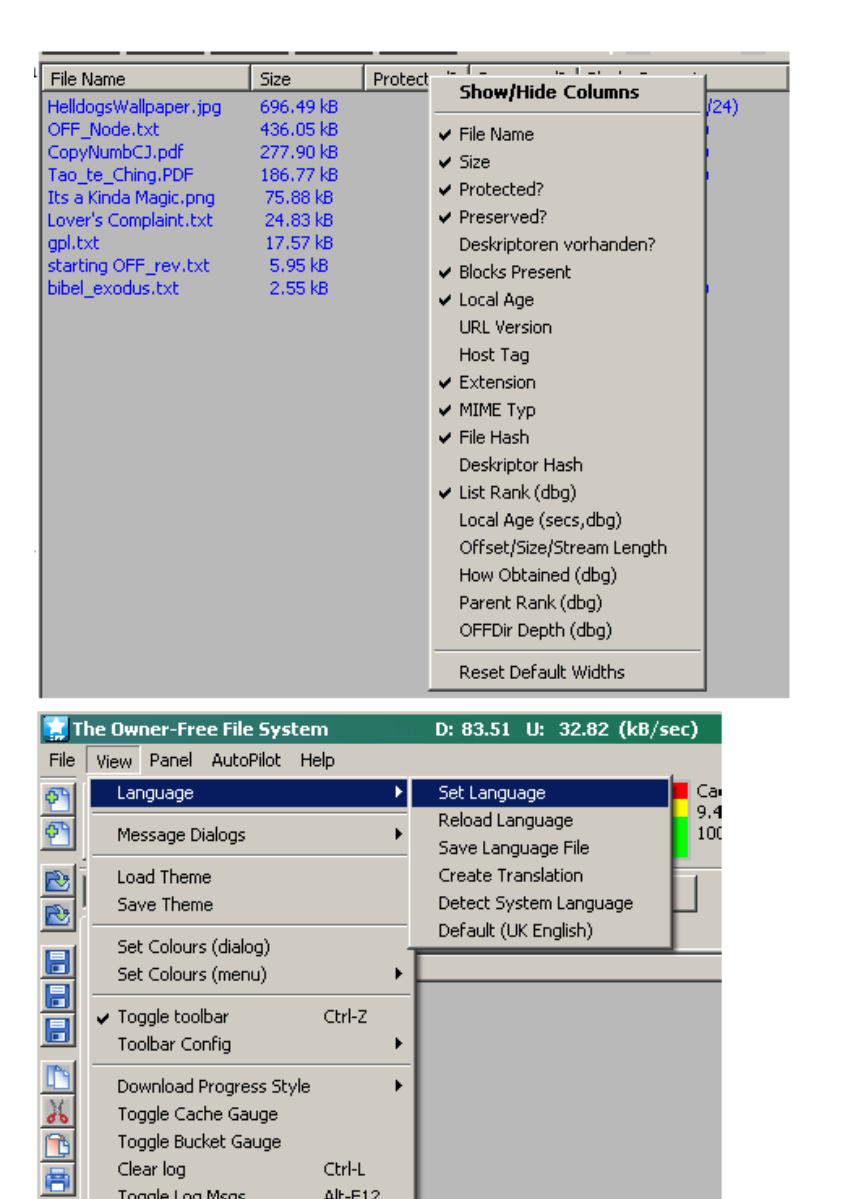

Toggle Log Msgs

列

Alt-F12

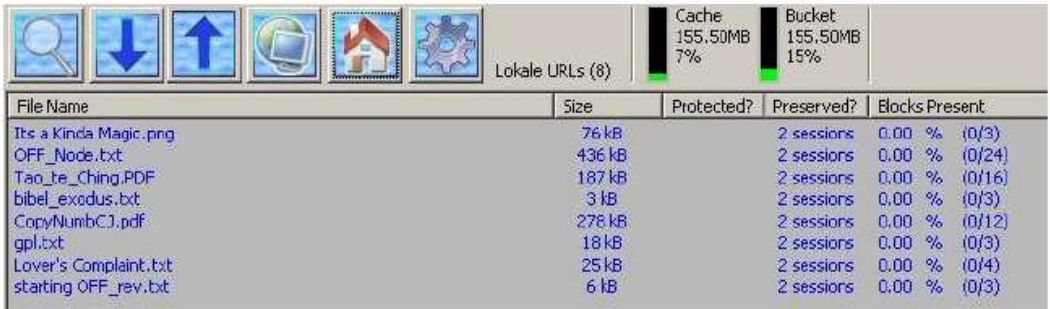

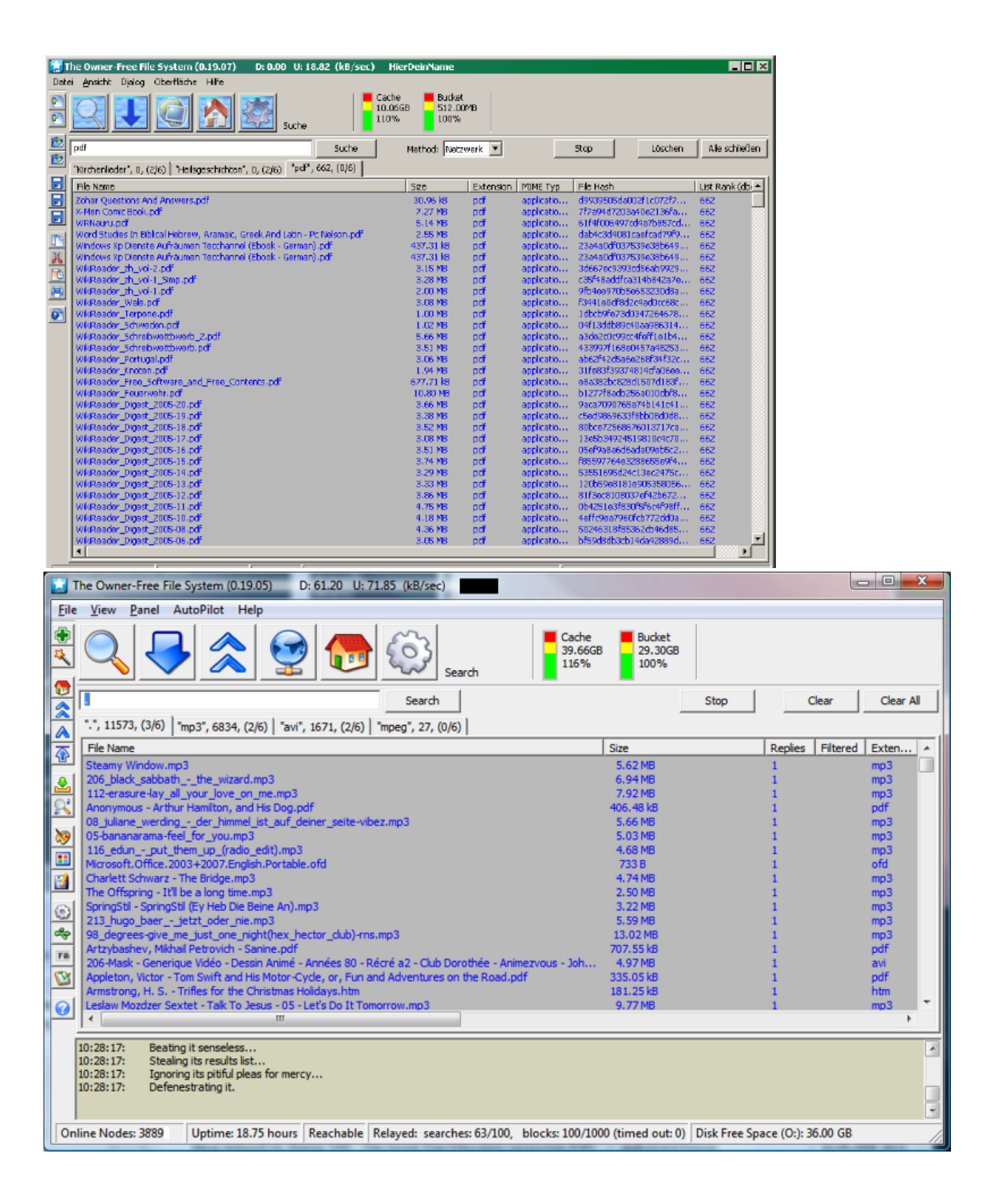

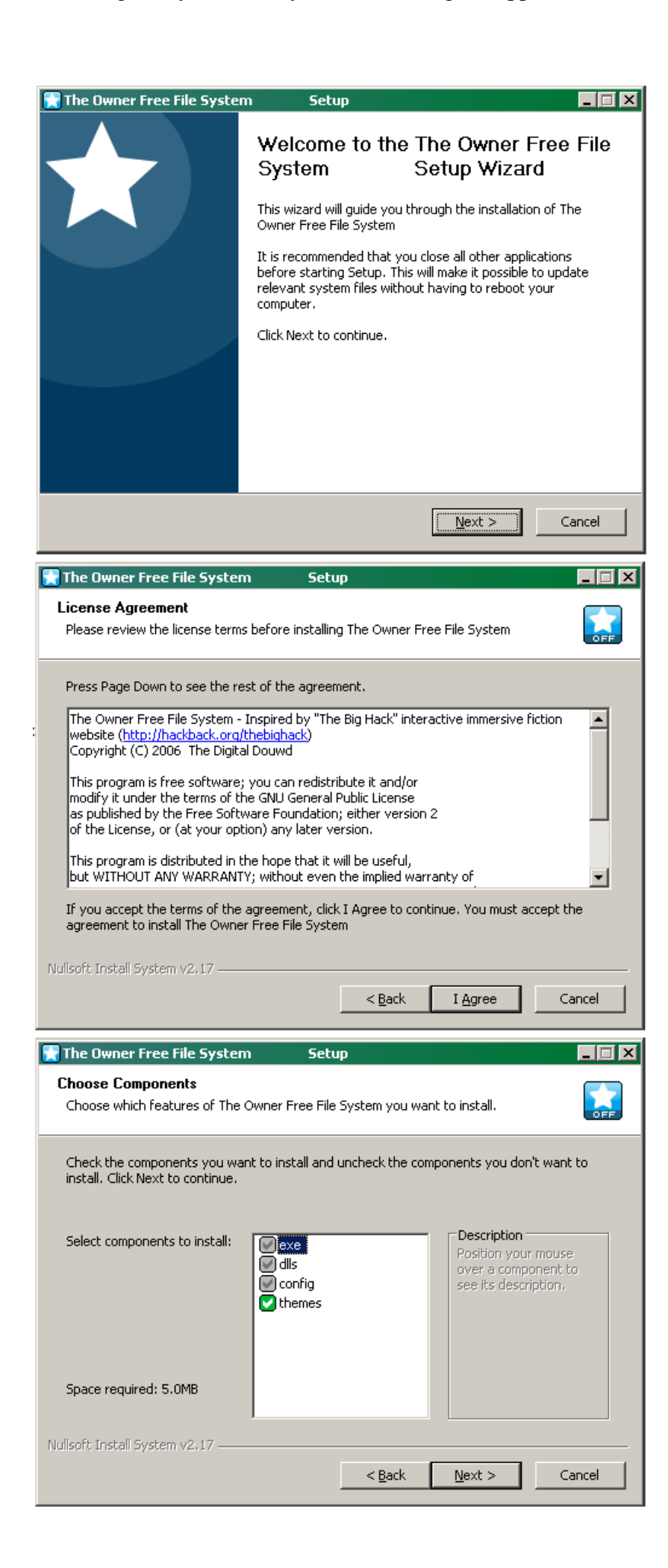

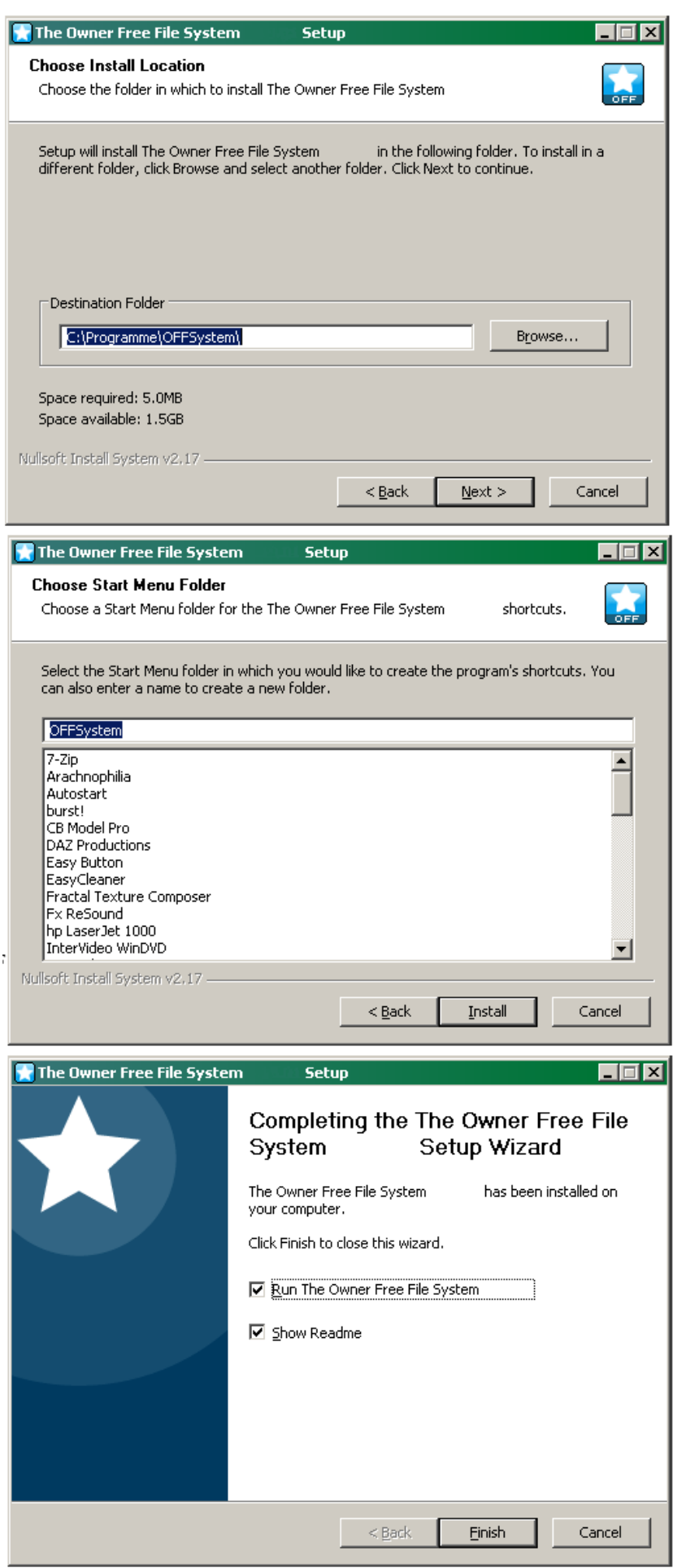

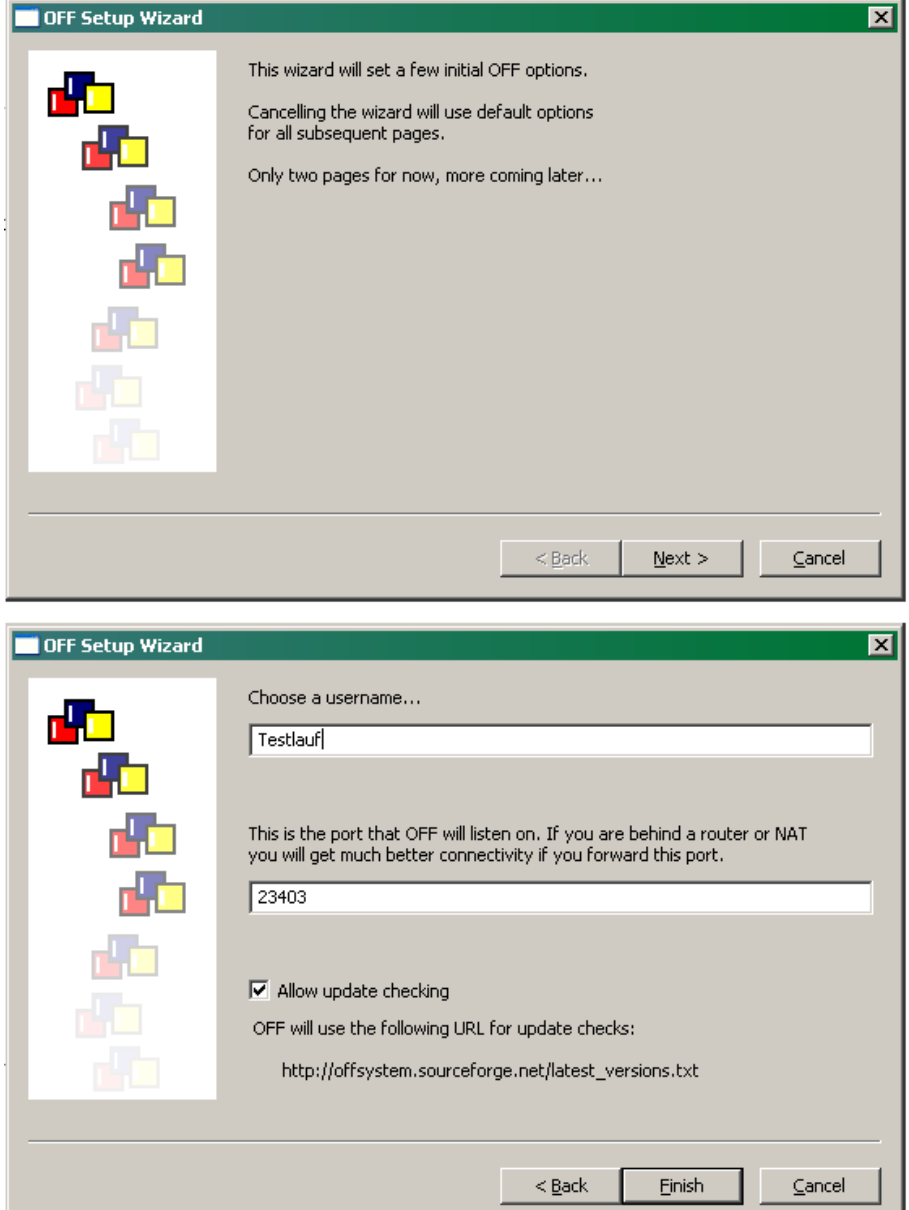

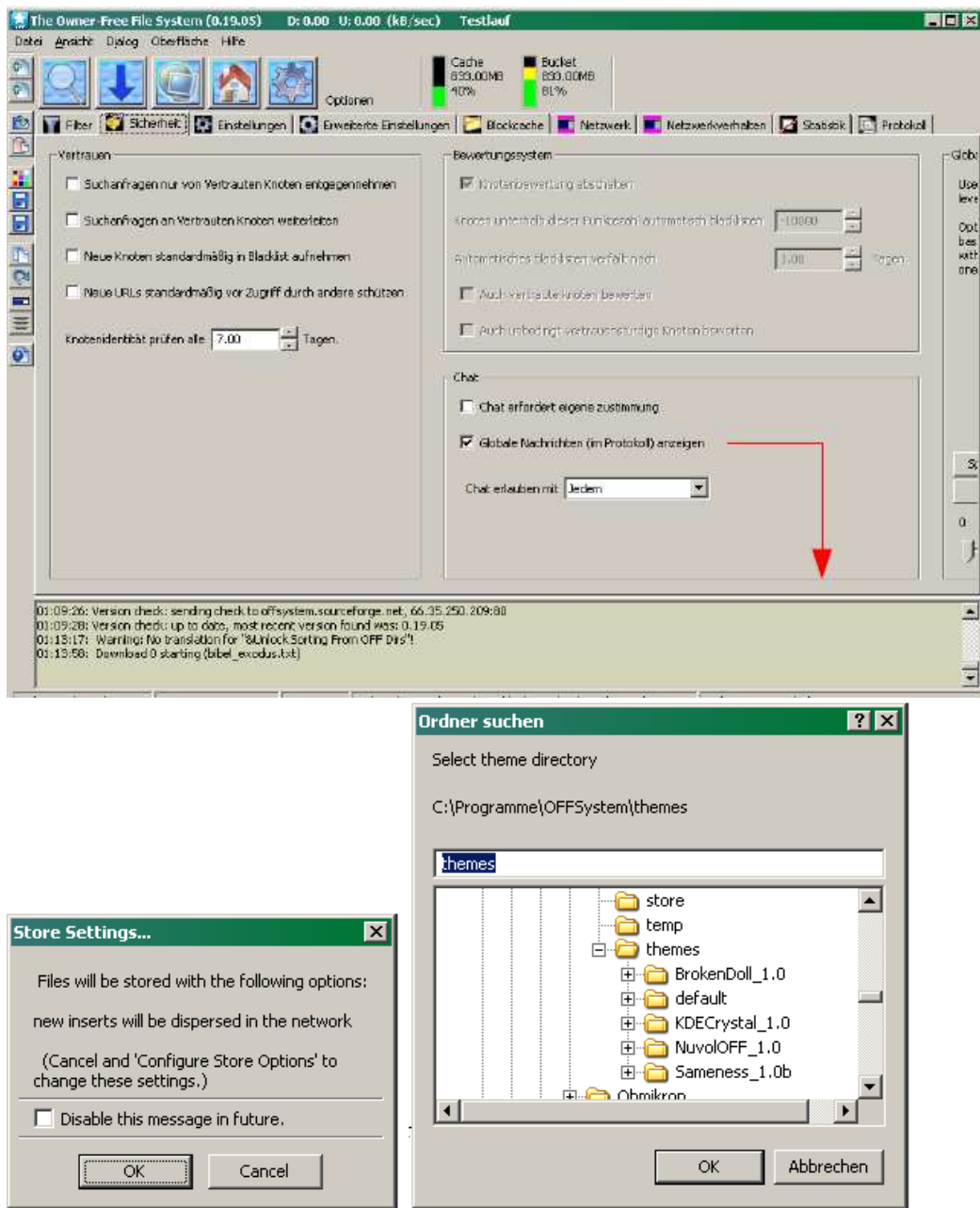

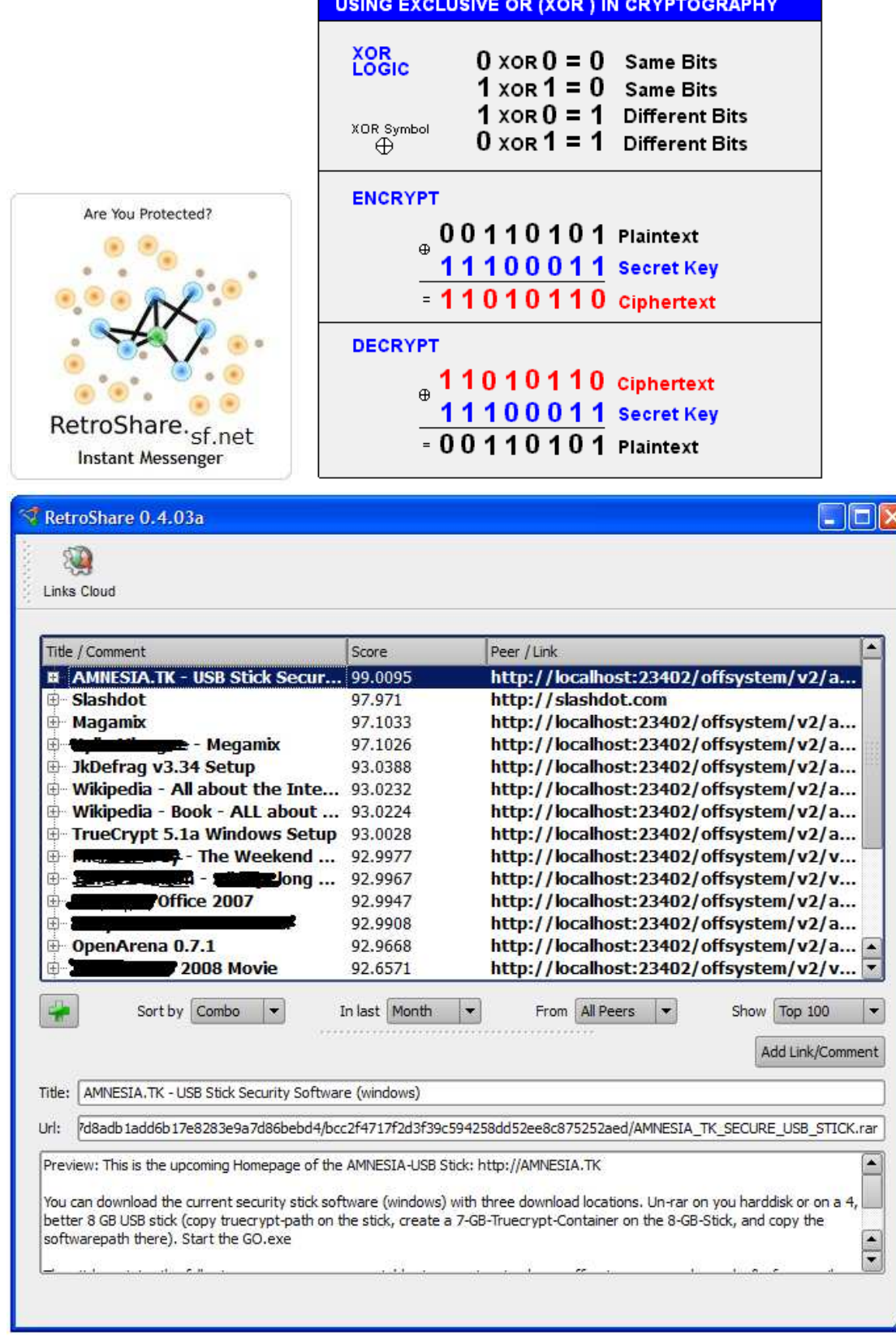

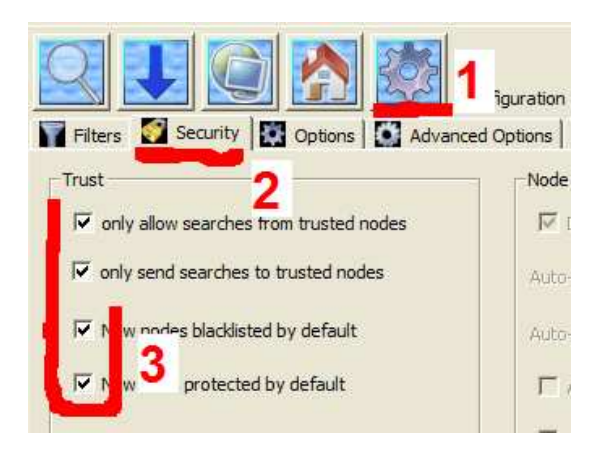

Von "http://wiki.vorratsdatenspeicherung.de/Anleitung-Offsystem-anonymes-Filesharing"

- Diese Seite wurde zuletzt am 15. Juli 2008 um 17:16 Uhr geändert.
- Inhalt ist verfügbar unter der Namensnennung 2.0 Deutschland-Lizenz.